## **MANEKI 設定マニュアル** 葬儀向け

[ 管理編 ]

**株式会社ジャスト**

**はじめに**

⚫ 本書は、ジャスト株式会社が提供する受発注システム【MANEKI(葬儀向け)】の訃報 連絡ページ作成に伴う操作マニュアルとなります。

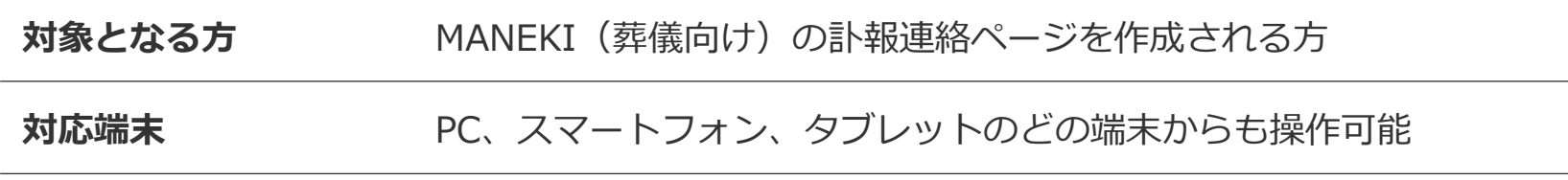

● 本書に関して、また製品に関するお問い合わせは以下のよりご連絡ください

**お問い合わせ先 [info@jiushita.jp](mailto:info@jiushita.jp)**

葬儀向け **MANEKI 設定マニュアル**[ **ショップ運営編** ]

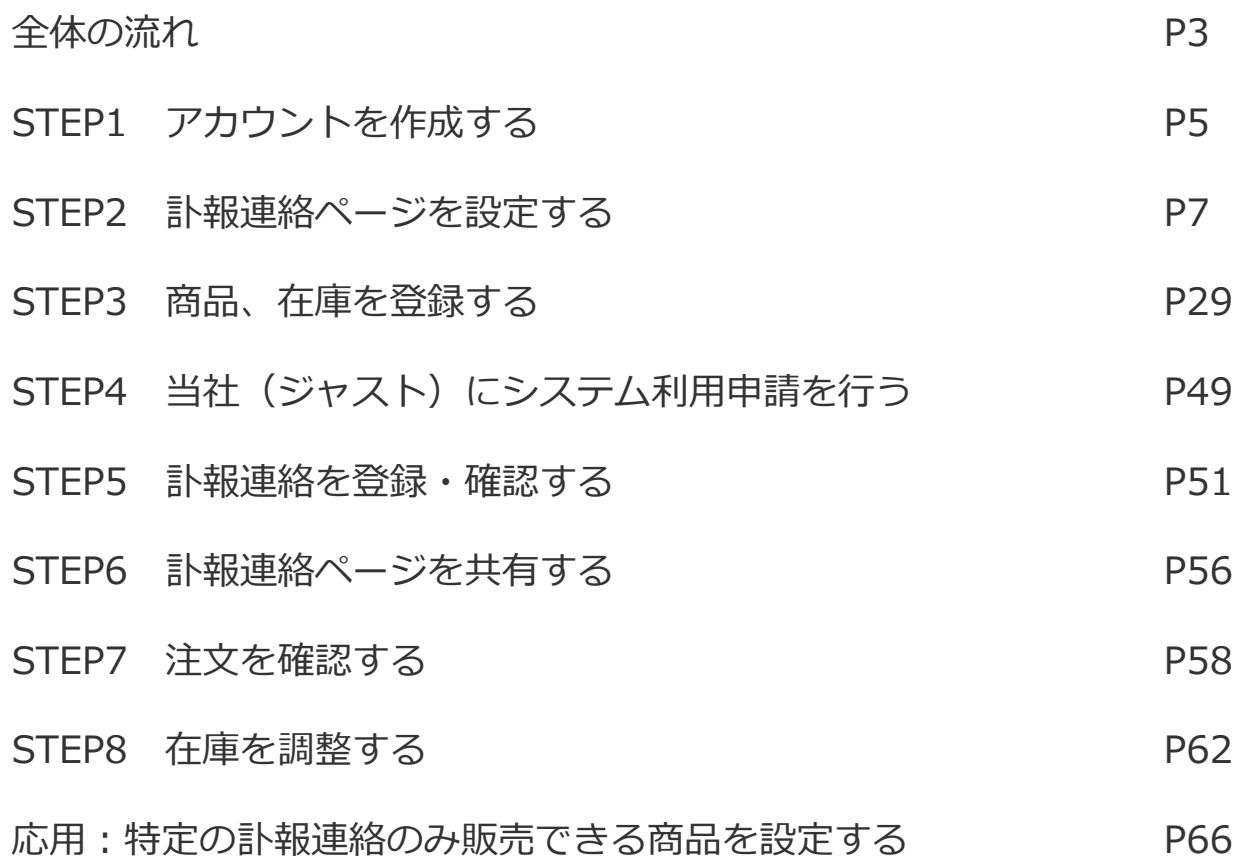

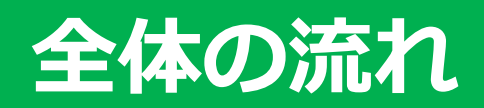

全体の流れ

### **MANEKIでショップ作成~販売は以下の手順で行います**

アカウントの作成~商品・在庫登録までは無料でどなたでもご利用いただけます。(STEP1~STEP3) その後、利用申請を頂き契約締結後に得意先登録、商品販売、注文確認が可能となります。(STEP5~STEP8)

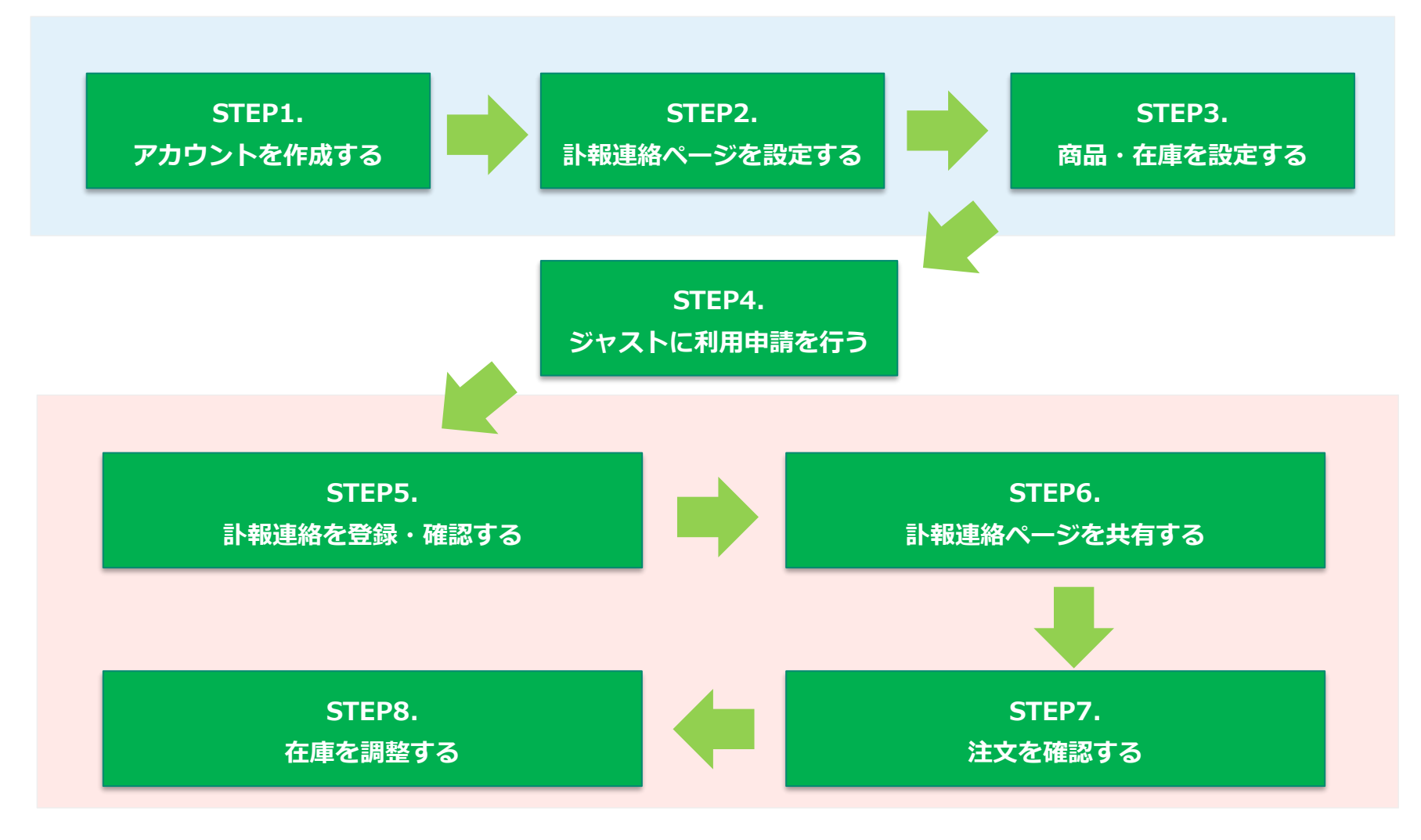

## **STEP1 アカウントを作成する**

1. アカウントを作成する

### **1-1. ログイン画面にアクセスする**

以下のURLよりログイン画面にアクセスし、「新規加入」ボタンをクリックします

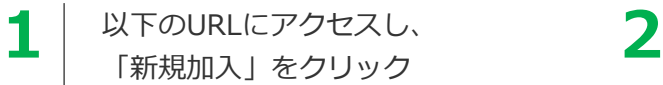

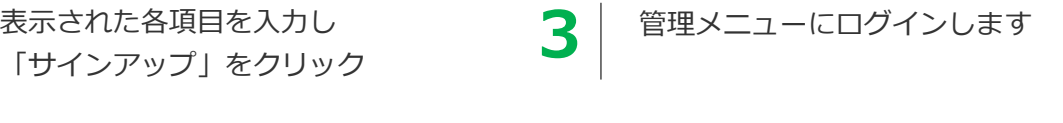

<https://maneki.cc/sougi/mine/sign>

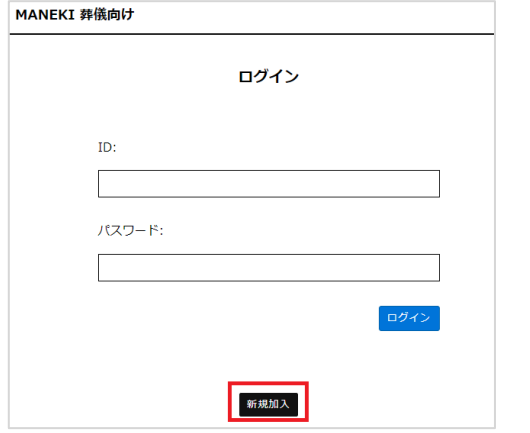

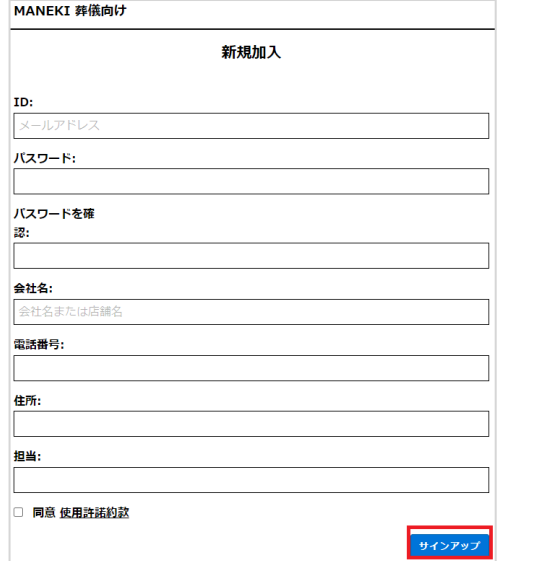

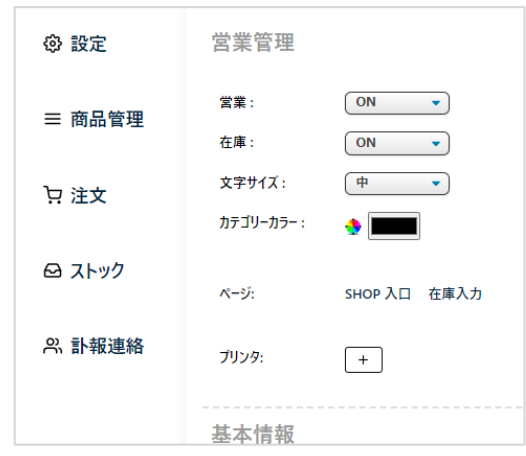

**以降は「**<https://maneki.cc/sougi/mine/sign>**」にアクセスすることで 自動ログインし管理メニューが表示されます**

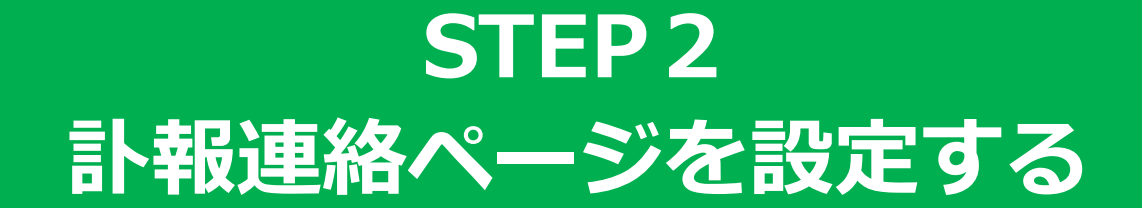

2. 訃報連絡ページを設定する

#### **訃報連絡ページとは**

訃報連絡ページとは、葬儀社様が登録し、MANKIにて公開する お悔やみの情報となります。

会葬者様やこのページをご覧になった方は 訃報の詳細情報を把握することができ、 且つお悔やみのお花を購入することができます。 購入したお花は斎場へ直接届けられます。

#### **■葬儀社様**

訃報情報を登録し、訃報連絡ページを作成 故人のご家族等に訃報ページ情報を共有

#### **■故人のご家族等**

葬儀社様より提供された訃報ページのURLやQRコードを SNS等でに共有(シェア)

#### **■本ページを見た方**

本ページ(訃報連絡ページ)より

- ・葬儀式、告別式等の情報の把握
- ・お花の注文

を行うことができます

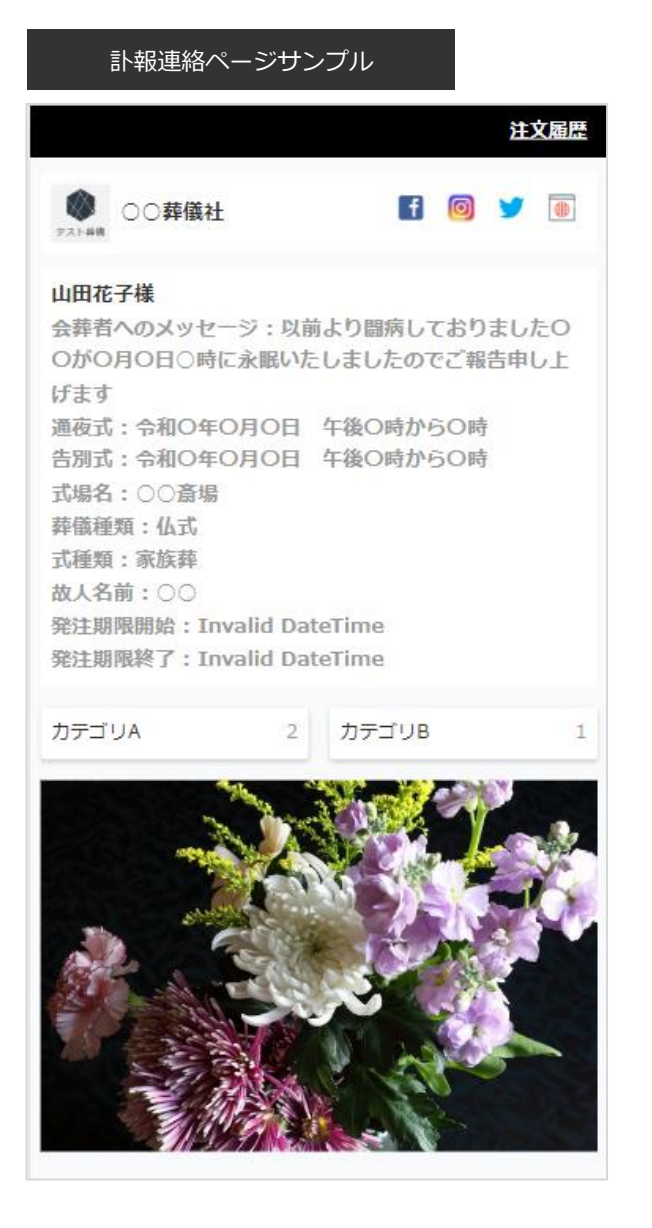

## 2-1. 基本情報を設定する

2-1. 基本情報を設定する(1/7)

#### **基本情報(自社情報)とは**

訃報連絡ページに掲載されるショップ情報の事を指します 管理画面の「設定」→基本情報から操作します

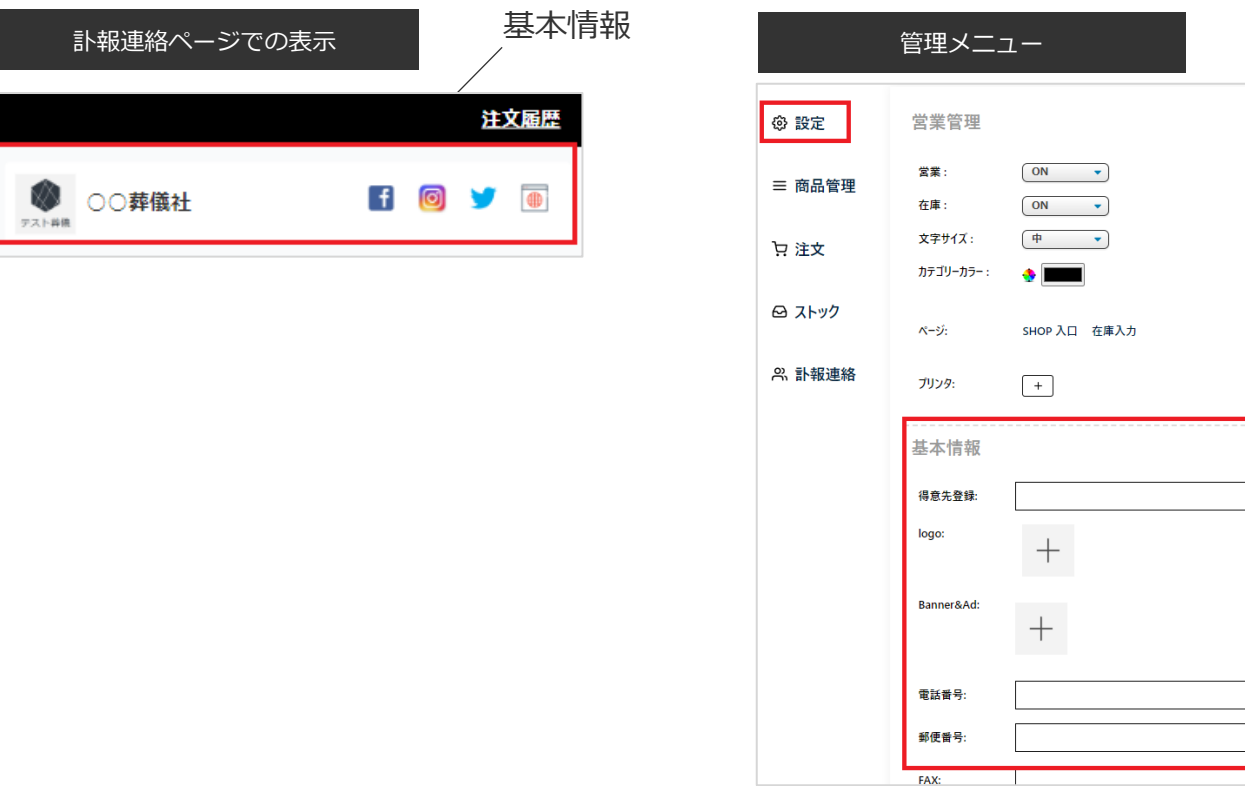

#### **基本情報を設定・編集した際は、ページ下部の「保存」ボタンをクリックして保存ください**

2-1. 基本情報を設定する(2/7)

### **2-1-2.ショップ名を設定する**

ショップ名を入力します

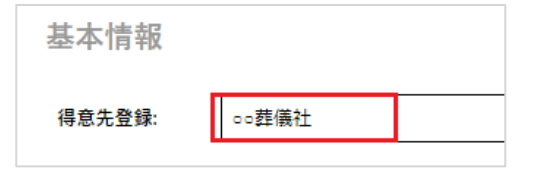

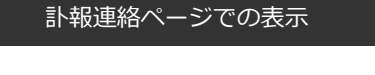

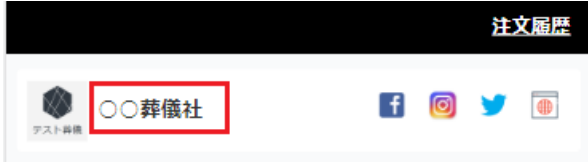

2-1. 基本情報を設定する (3/7)

#### **2-1-3.ロゴ画像を設定する(任意)**

訃報連絡ページに掲載するロゴ画像を登録します

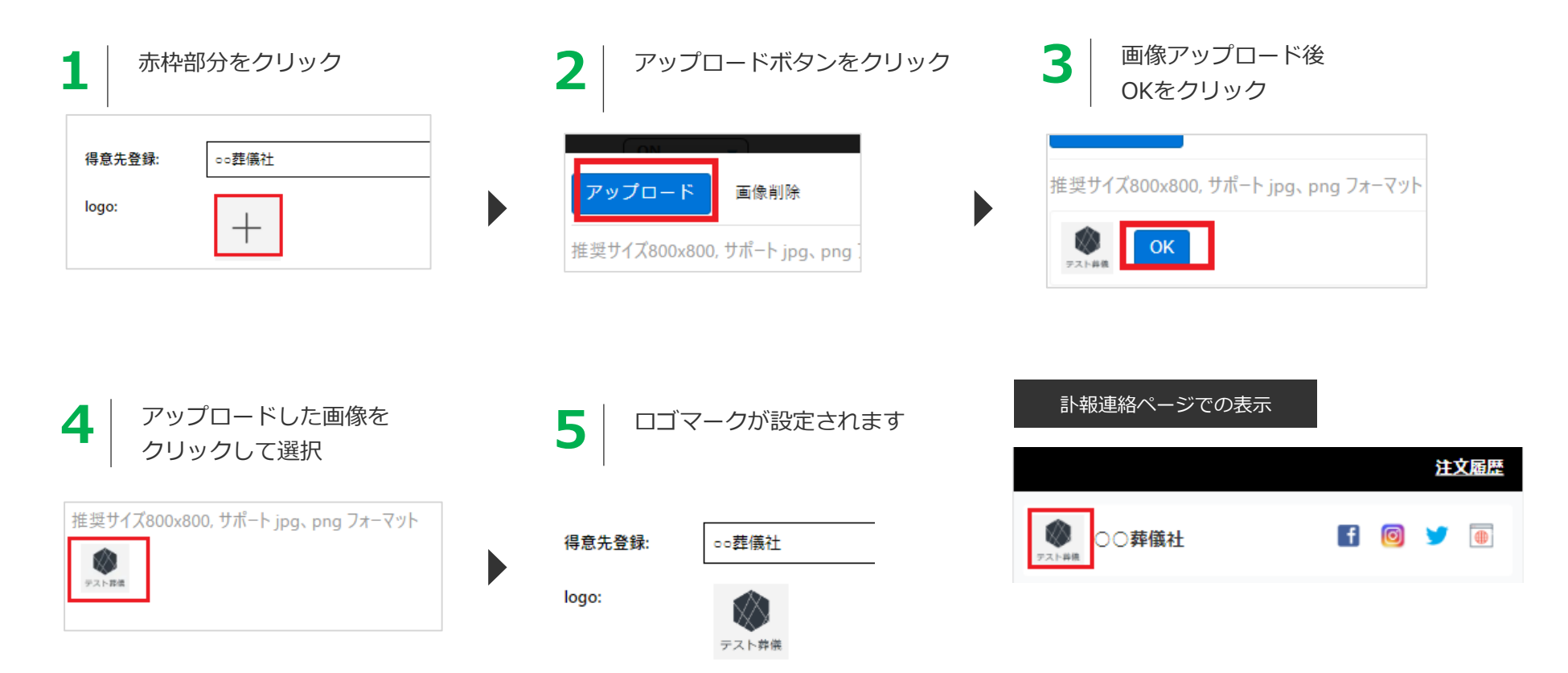

2-1. 基本情報を設定する(4/7)

### **2-1-4.バナーを設定する(任意)**

訃報連絡ページにバナーを掲載したい場合は以下の手順で設定します

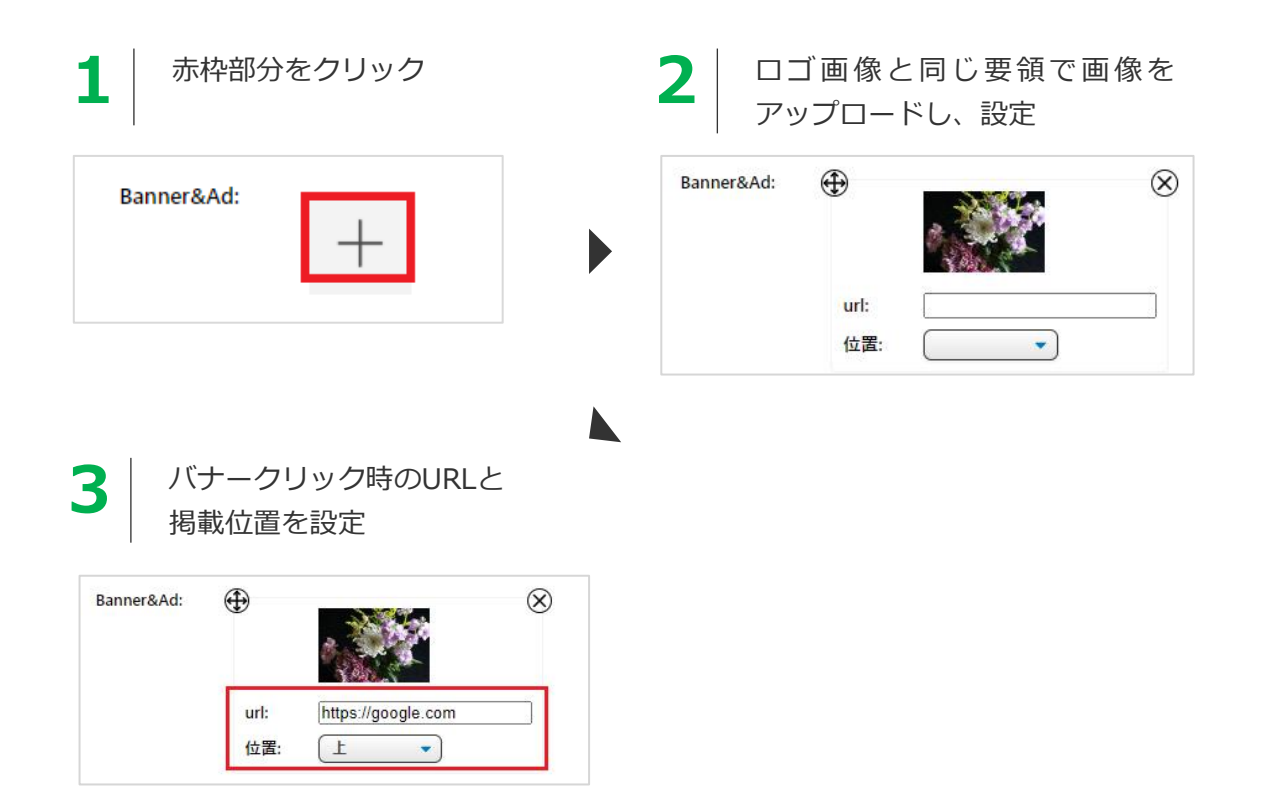

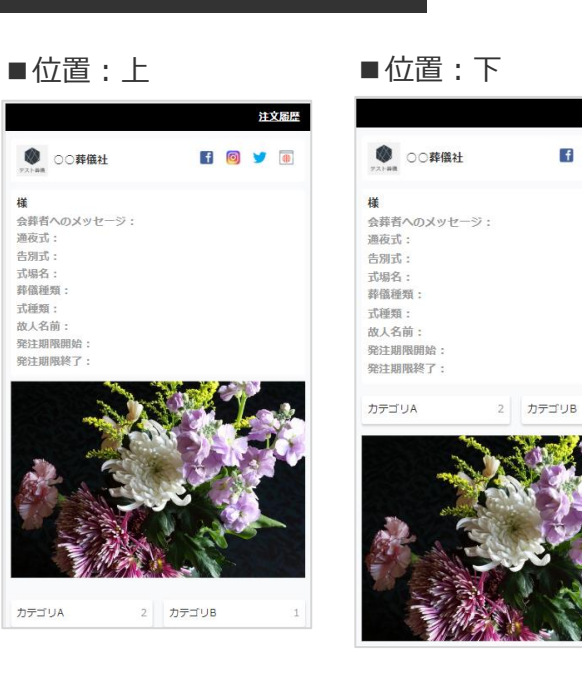

訃報連絡ページでの表示

注文届歴

**HOVO** 

2-1.基本情報を設定する (5/7)

#### **2-1-5.電話番号~ショップ担当者を設定する(任意)**

ショップの電話番号~担当者名をそれぞれ設定します

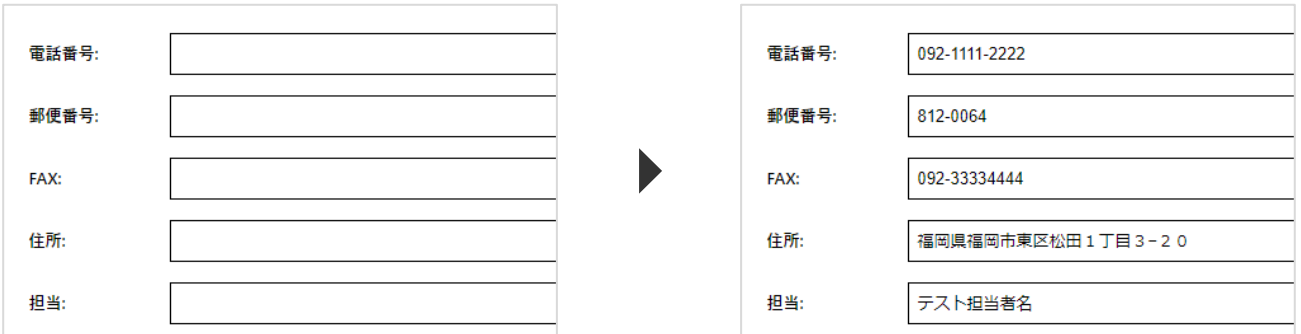

#### **2-1-6.お知らせを登録する(任意)**

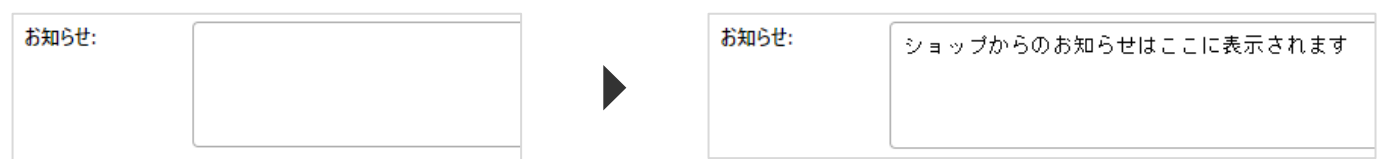

2-1. 基本情報を設定する(6/7)

#### **2-1-7.SNS情報・ホームページ情報を登録する(任意)**

各種SNS情報(FACEBOOK、Instagram、Twitter)、及びホームページの情報を設定します

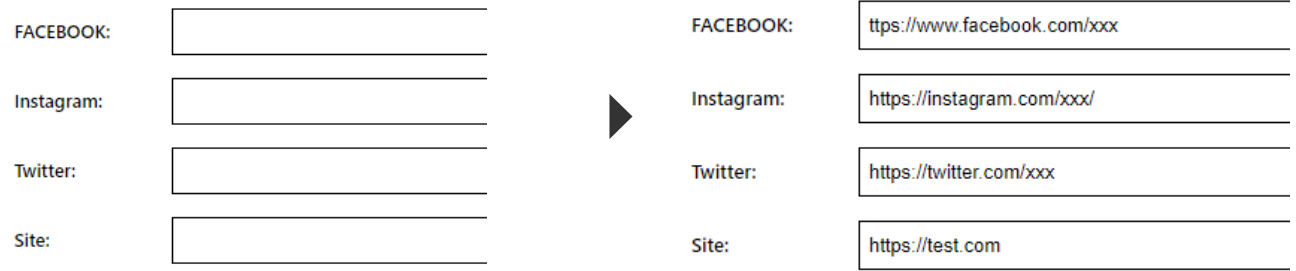

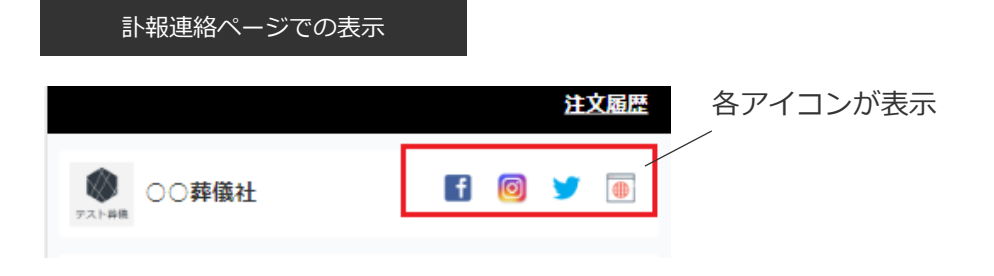

2-1. 基本情報を設定する(7/7)

#### **2-1-8.設定した内容を訃報連絡ページのプレビューで確認する**

左メニューの「設定」→「営業管理」のSHOP入り口より訃報連絡ページをプレビュー確認できます

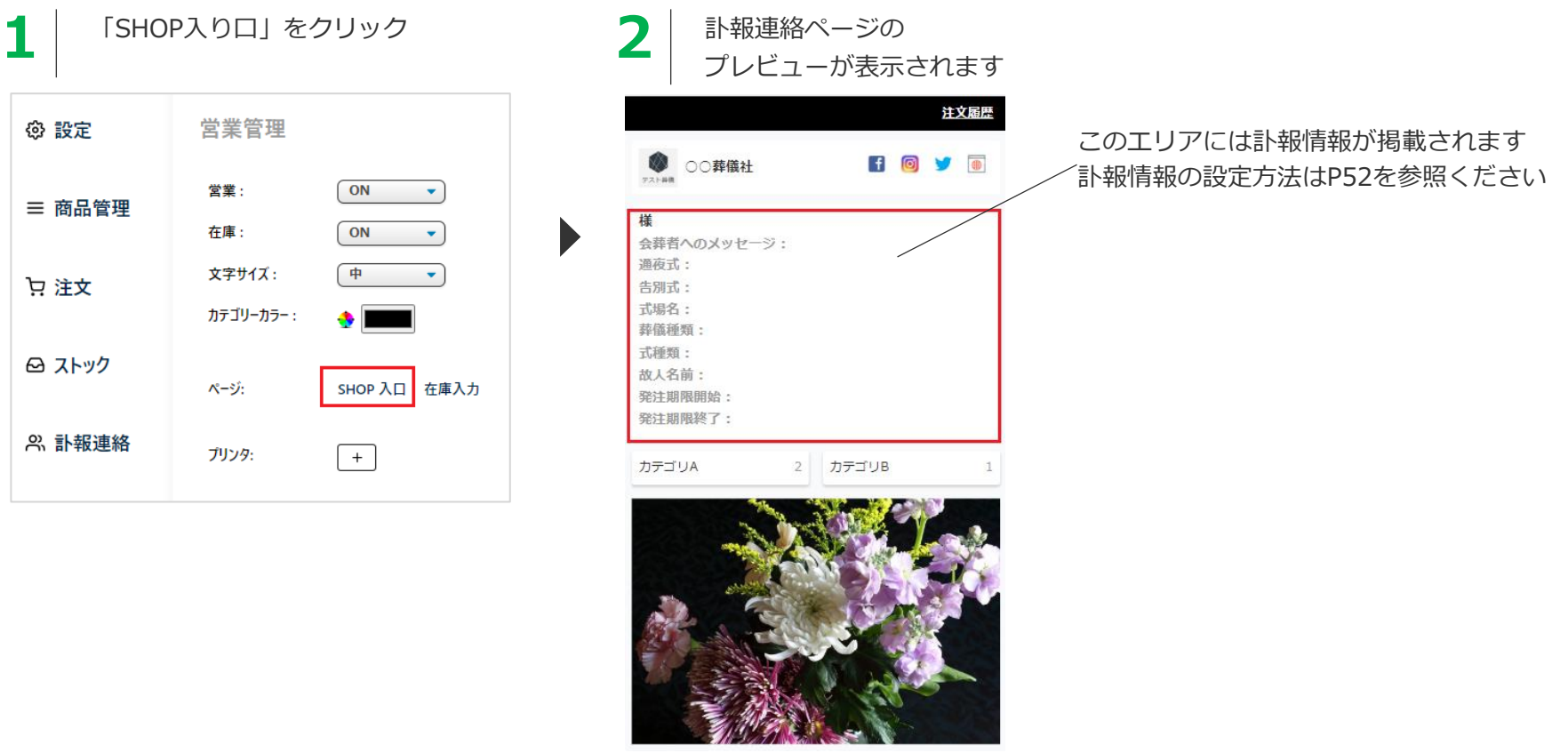

#### **プレビューでは商品注文はできません。表示の確認用としてご利用ください。**

## 2-2. 営業情報を設定する

## 2-2. 営業情報を設定する(1/6)

#### **2-2-1.基本情報の設定が完了したら、次は営業情報の設定を行います**

営業情報とは訃報連絡ページ表示を設定する機能となります 以下の赤枠の「営業管理」より設定を行います

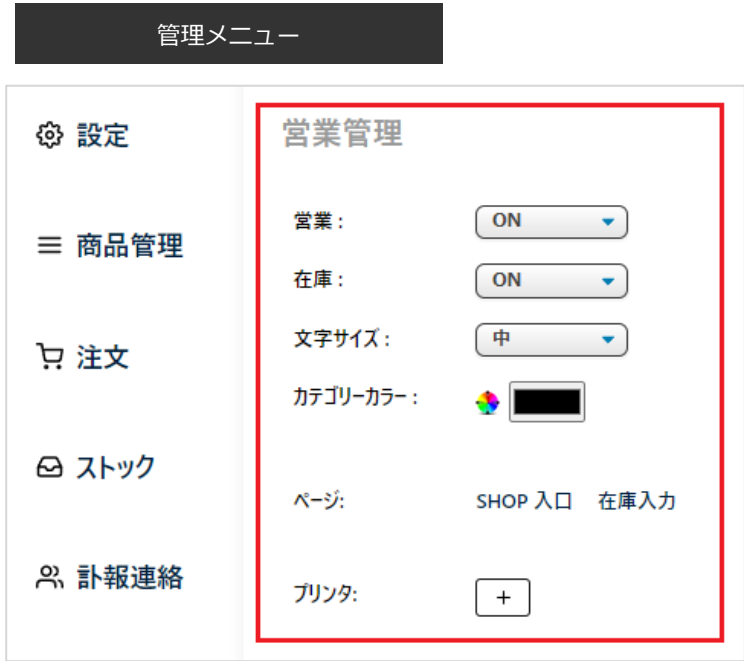

#### **営業管理で設定した内容は訃報連絡ページに即時反映されますのでご注意ください**

#### **2-2-2.ショップの営業中/休業中を設定する(必須)**

営業状態を設定します。営業:OFFの場合は訃報連絡ページに「休業中」が表示されます。 **休業中でもユーザーによる商品注文は可能ですのでご注意ください**

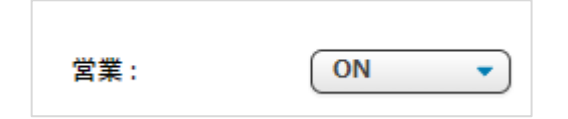

訃報連絡ページでの表示

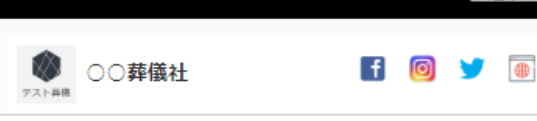

#### ■営業:ON ■営業:OFF

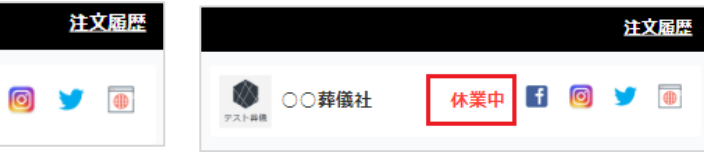

2-2. 営業情報を設定する(3/6)

#### **2-2-3.在庫管理の有無を設定する(必須)**

商品の在庫管理の有無を設定します

ONの場合:営業管理に「在庫入力」のメニューが表示され、商品在庫の編集が可能となります(初期設定:ON) ※商品在庫の編集は「商品管理」でも行うことができます

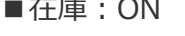

■在庫: ON ■ ■ ■ 在庫: OFF

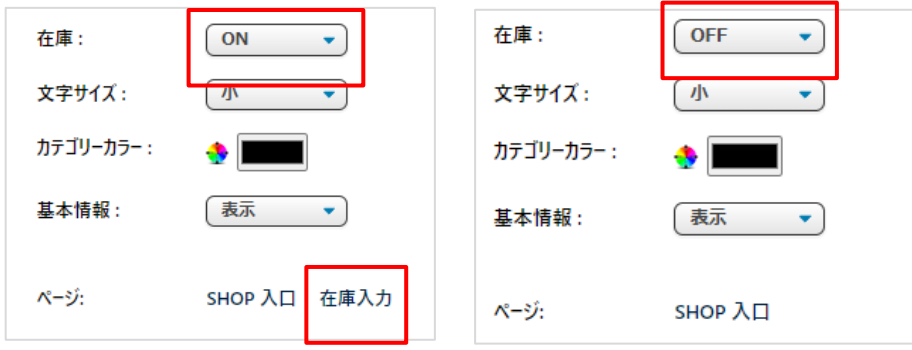

2-2. 営業情報を設定する(4/6)

#### **2-2-4.訃報連絡ページの文字サイズを変更する(任意)**

訃報連絡ページの文字サイズを設定します(初期設定:小)

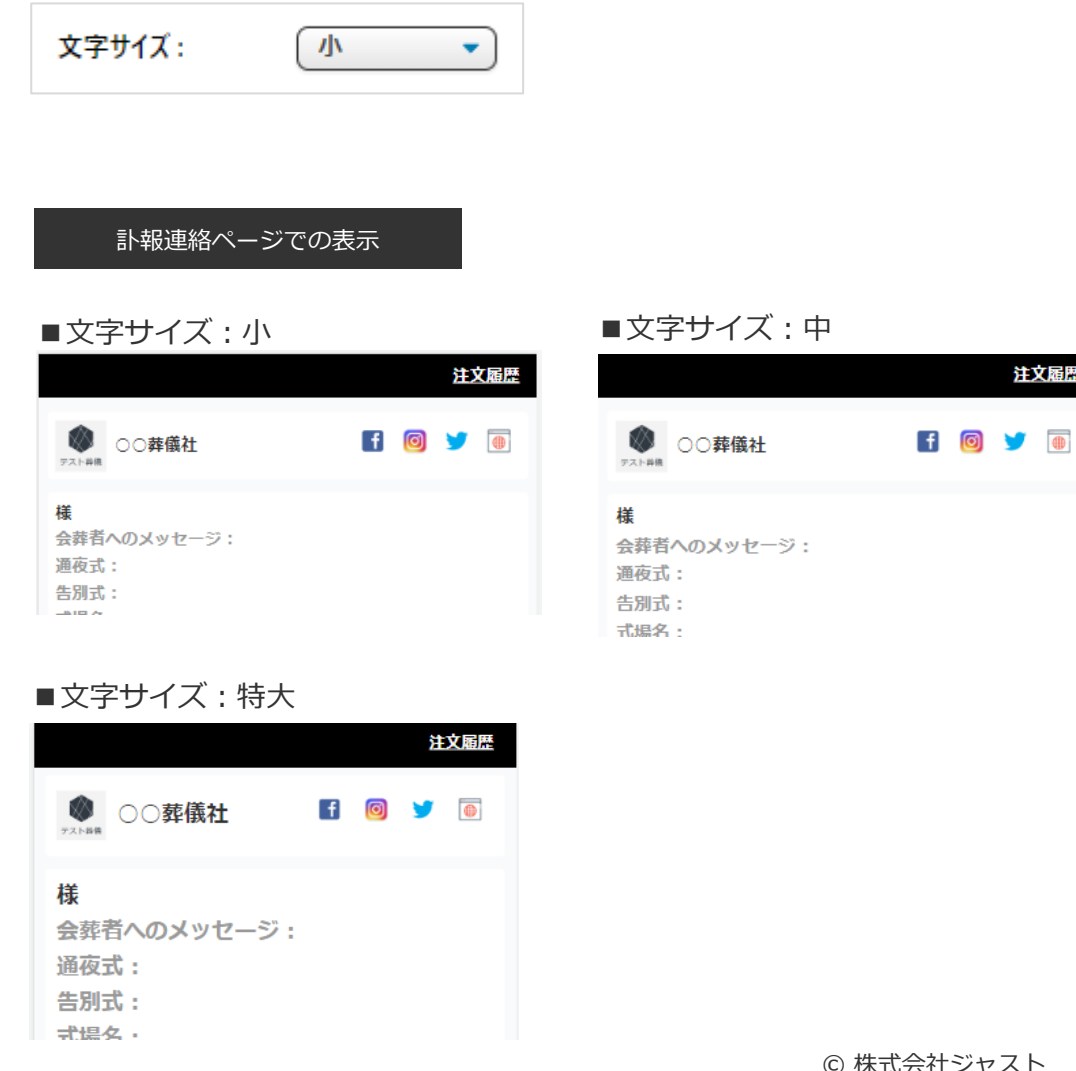

#### ■文字サイズ:大

注文履歴

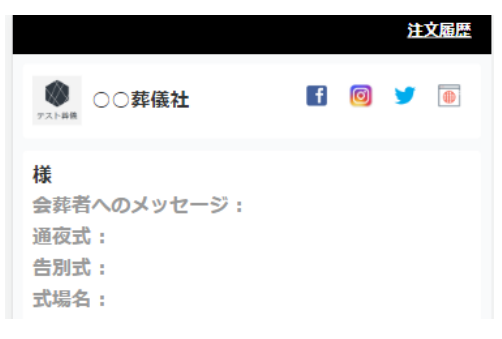

2-2. 営業情報を設定する(5/6)

### **2-2-5.訃報連絡ページのカテゴリカラーを設定する(任意)**

訃報連絡ページのカテゴリカラーを設定します(初期設定:黒)

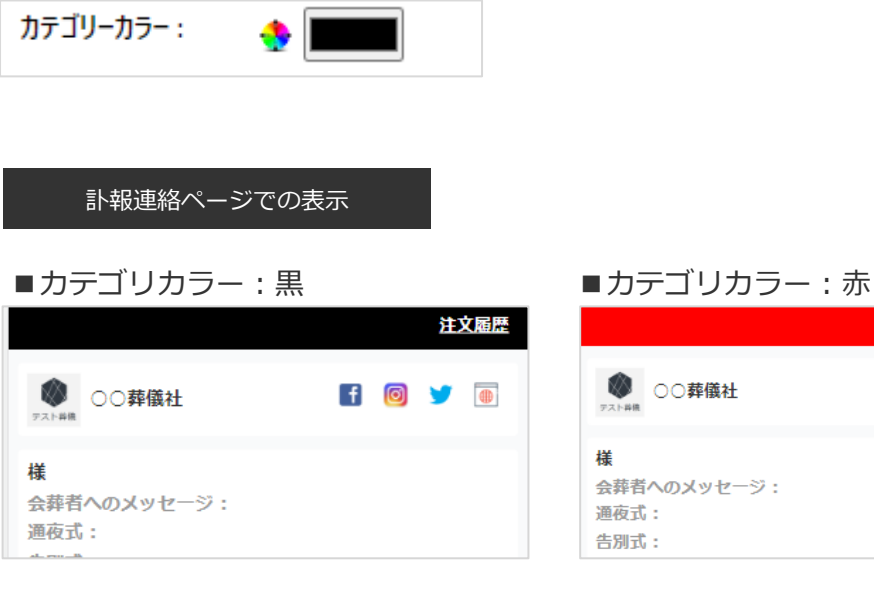

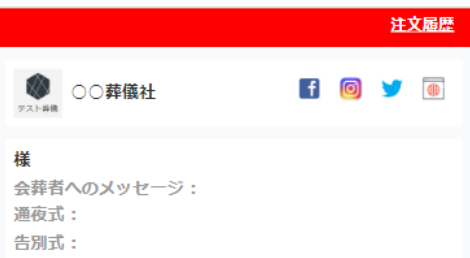

2-2. 営業情報を設定する(6/6)

#### **2-2-6.訃報連絡ページを確認する**

P16の手順で訃報連絡ページのプレビューで表示を確認します

## 2-3. メールアドレスを設定する

2-3. メールアドレスを設定する

#### **2-3-1.注文受付メール受信アドレスを設定する(任意)**

以下の手順で注文受付メールの受信アドレスを設定します。この設定により、受注をメールで確認できるようになります。

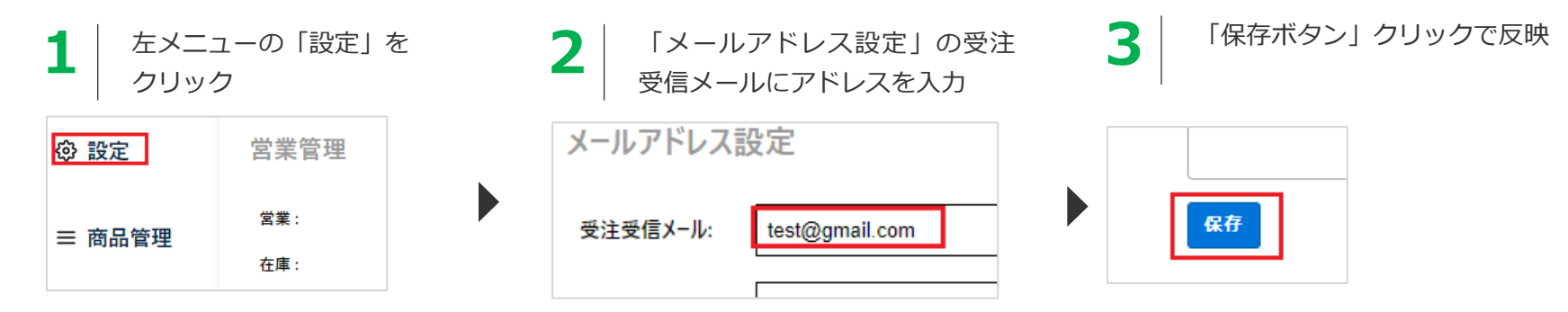

受信メール例

受注メールがシステムから配信されます(同じ内容のメールがお客様へも同時に配信されます)

```
宛先 田中太郎
件名 山田花子
設定した受信内容メッヤージがここに表示されます
送り主
郵便番号 8120011
住所 福岡県福岡市博多区博多駅前
電話番号 09011112222
名前 田中太郎
メールアドレス test@test.com
発注開始時刻 2023-02-01 10:00
発注終了時刻 2023-02-10 10:00
団体名テスト団体名
部署.肩書 テスト部署
お名前田中太郎
2023-02-20 16:06:58
```
#### **受注受信メールアドレスを設定しないと、メールは配信されませんのでご注意ください**

2-3. メールアドレスを設定する

#### **2-3-2.花屋受信メールアドレスを設定する(任意)**

以下の手順で花屋が受け取る注文受付メールのメールアドレスを設定します。 この設定により、受注と同時に指定したアドレスにメールが届きます。

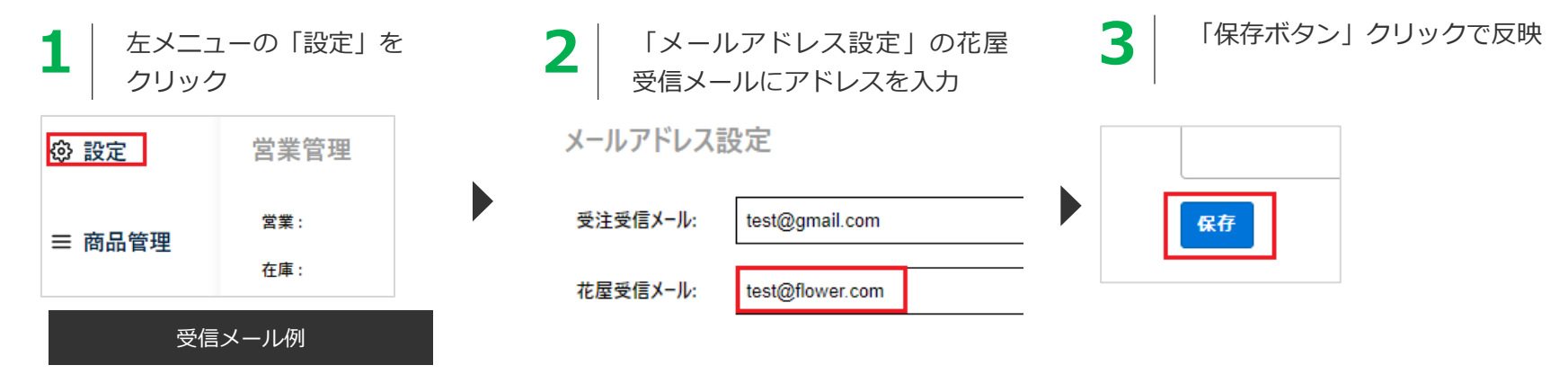

受注メールがシステムから配信されます(同じ内容のメールがお客様へも同時に配信されます)

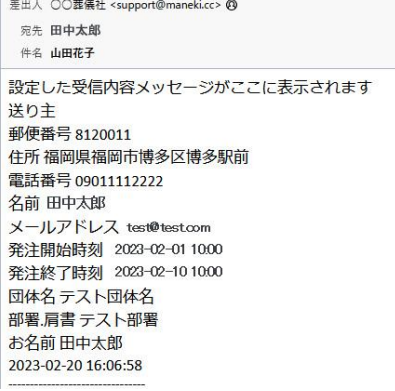

#### **花屋受信メールアドレスを設定しないと、メールは配信されませんのでご注意ください**

## 2-4. 注文受付メールの文面を設定する

2-4. 注文受付メールの文面を設定する

#### **2-4-1.注文受付メールの文面を設定する(任意)**

以下の手順で購入者へ自動送信するメール内容を設定します

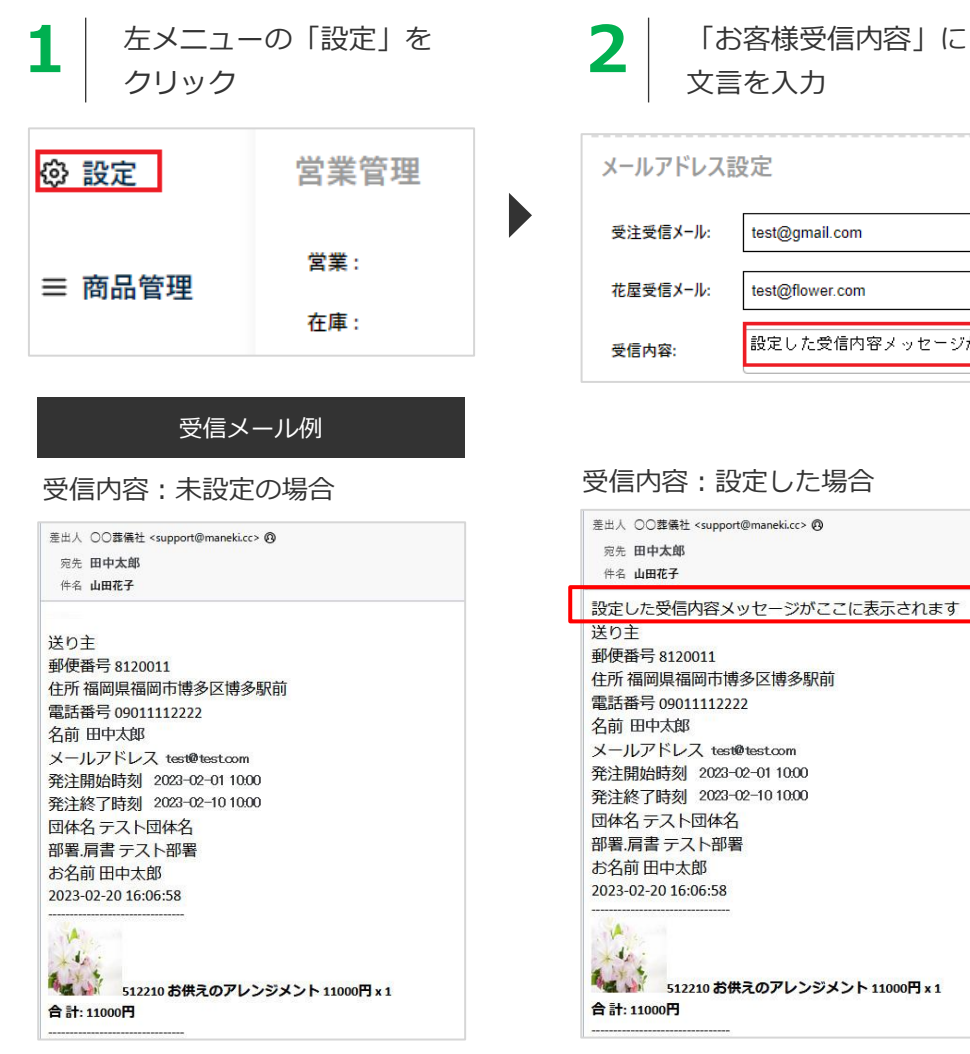

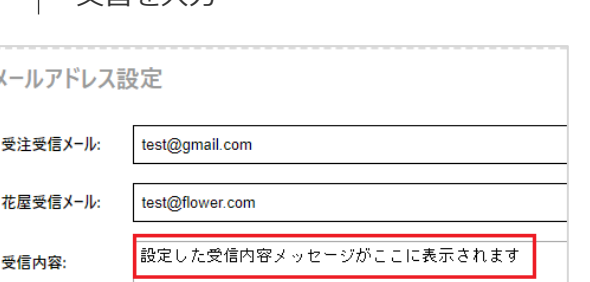

#### :設定した場合

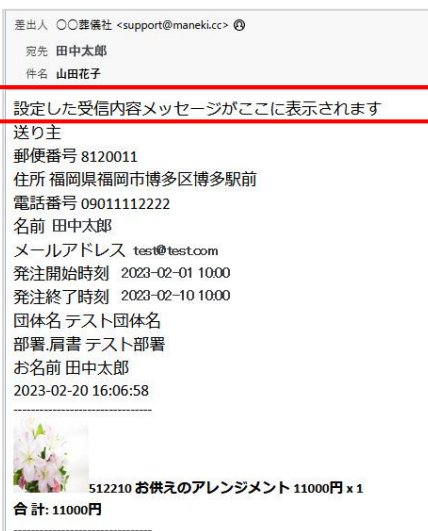

### **3** 「保存ボタン」クリック反映

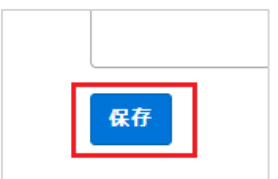

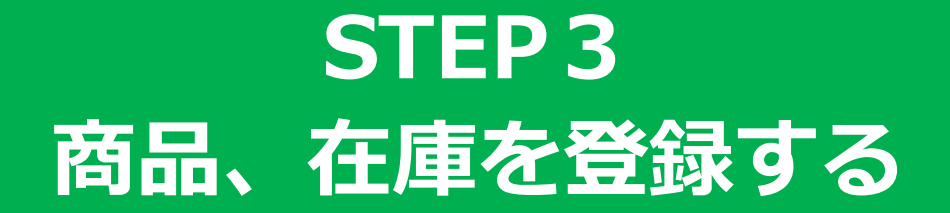

### 3. 商品、在庫を設定する

#### **商品登録の流れ**

左メニューの「商品管理」メニューより登録を行います。 商品登録の流れは以下の通りとなります

#### **1.カテゴリーを登録する**

最初に商品カテゴリーの設定を行います。

#### **2.商品を登録・編集する**

カテゴリーに紐づく商品の登録を行います。 すべての商品はカテゴリーに紐づきます。 商品の登録・編集方法として

1. 手動での登録・編集

2. CSVインポートによる一括登録·編集 の2つの方法があります

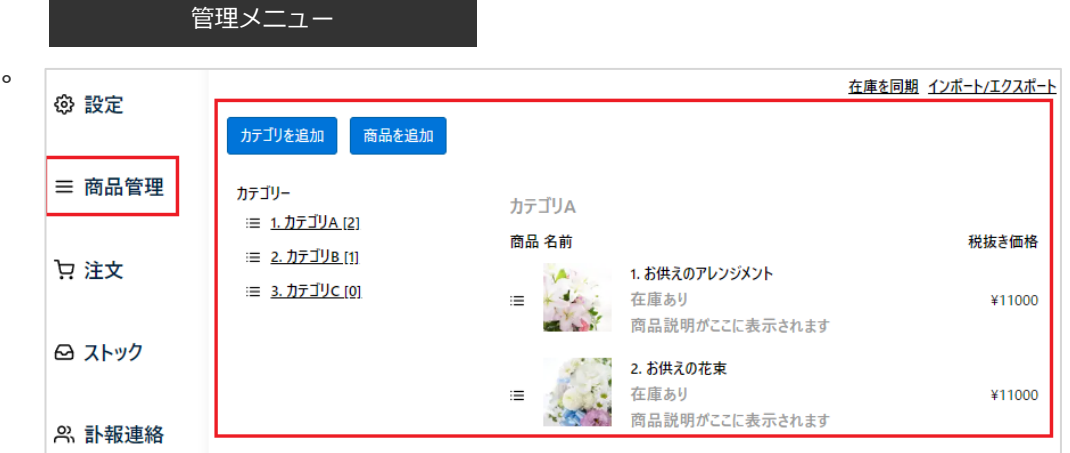

## 3-1. 商品カテゴリーを設定する

3-1. 商品カテゴリーを設定する (1/3)

### **3-1-1.カテゴリーを登録する**

以下の手順で商品カテゴリーを登録します

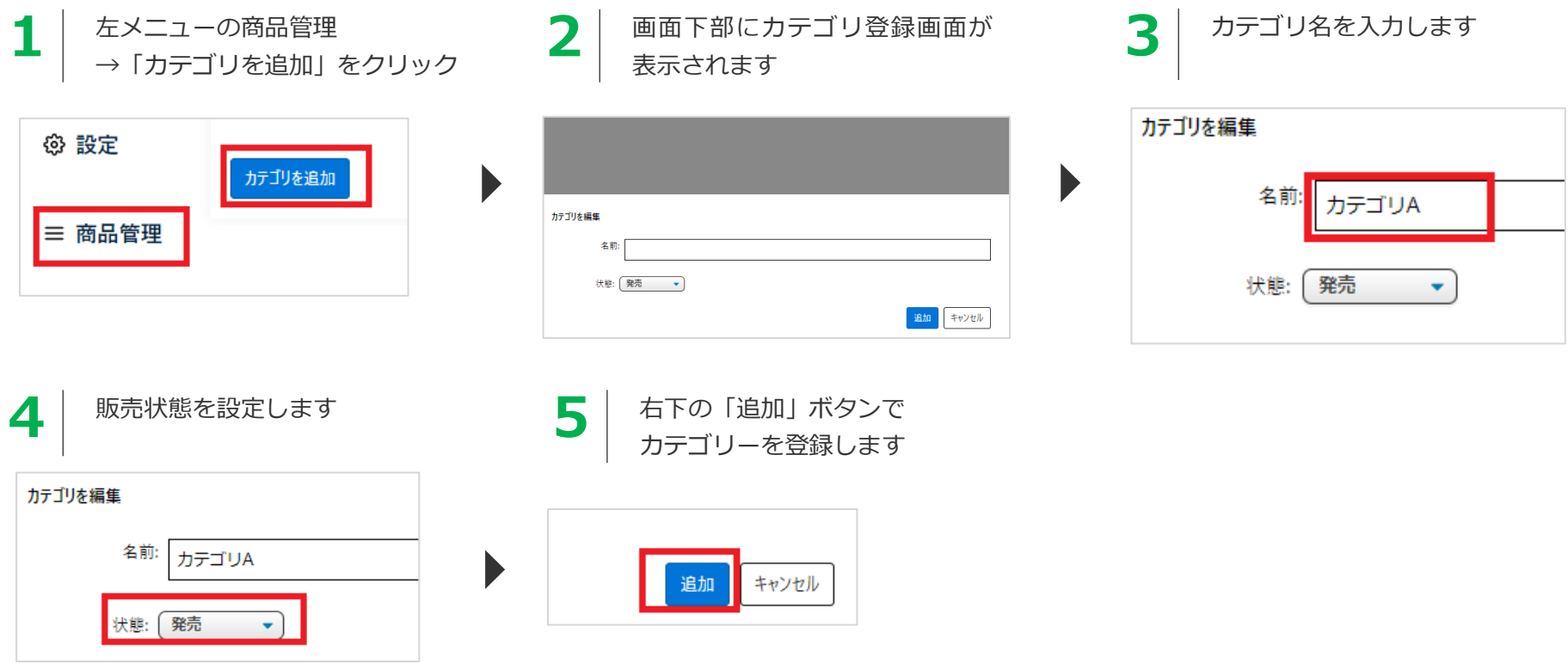

#### **「発売」**

カテゴリに紐づく商品が購入可能となります

#### **「販売終了」**

カテゴリに紐づく商品は訃報連絡ページに表示されま すが、注文することができません

3-1. 商品カテゴリーを設定する(2/3)

#### **3-1-2.登録したカテゴリーを確認する**

以下のようにカテゴリーが登録されます

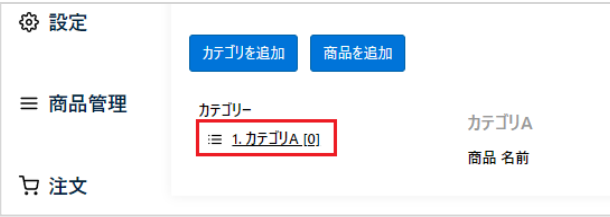

左メニューの「商品管理」をクリックすると、 登録したカテゴリが表示され、

・商品を追加

のボタンが表示されるようになります。 ここから商品を登録します。

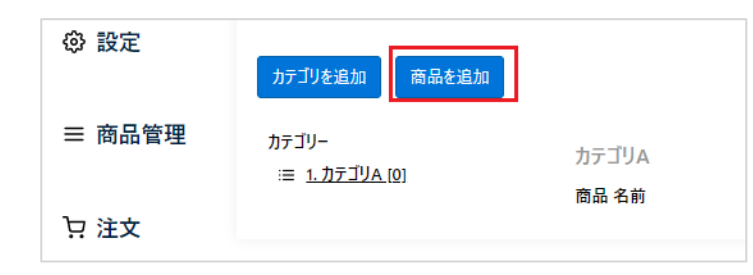

3-1. 商品カテゴリーを設定する (3/3)

#### **3-1-3.カテゴリーを編集する**

登録したカテゴリーを編集する場合は、以下の手順で行います。

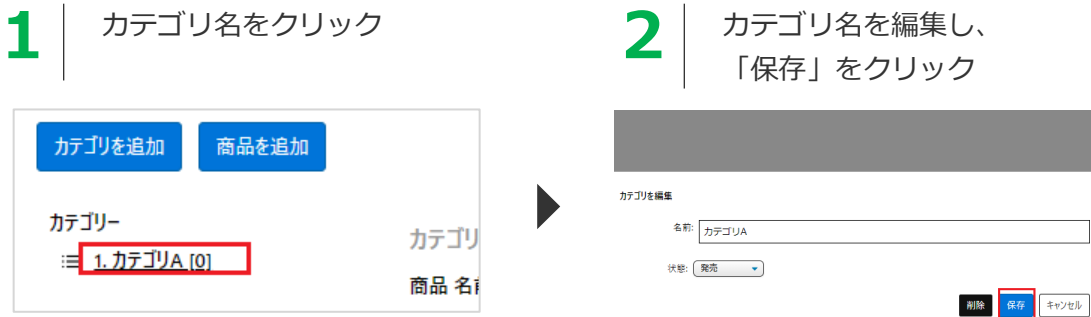

#### **3-1-4.カテゴリーを削除する**

登録したカテゴリーを削除する場合は、以下の手順で行います。削除されたカテゴリーは訃報連絡ページから非表示となります

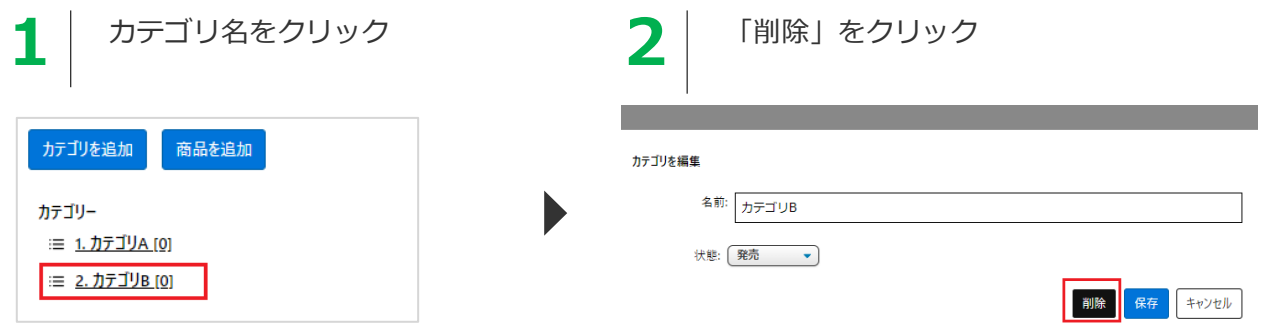

#### **カテゴリーを削除するとそれに紐づく商品も削除されますのでご注意ください**

## 3-2. 商品を設定する

3-2. 商品を登録する(1/6)

#### **3-2-1.商品登録画面を表示する**

以下の手順でカテゴリー登録画面を表示します

左メニューの商品管理から 「商品を追加」をクリック

**1**

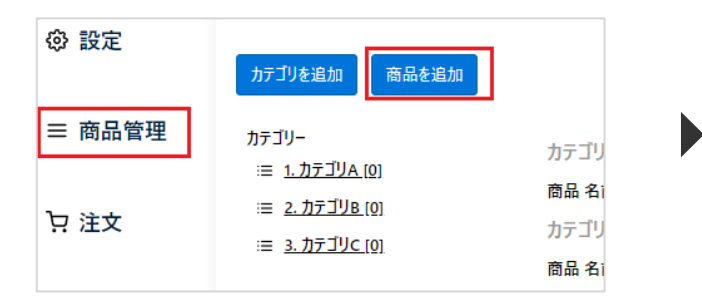

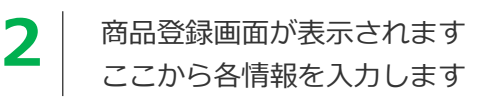

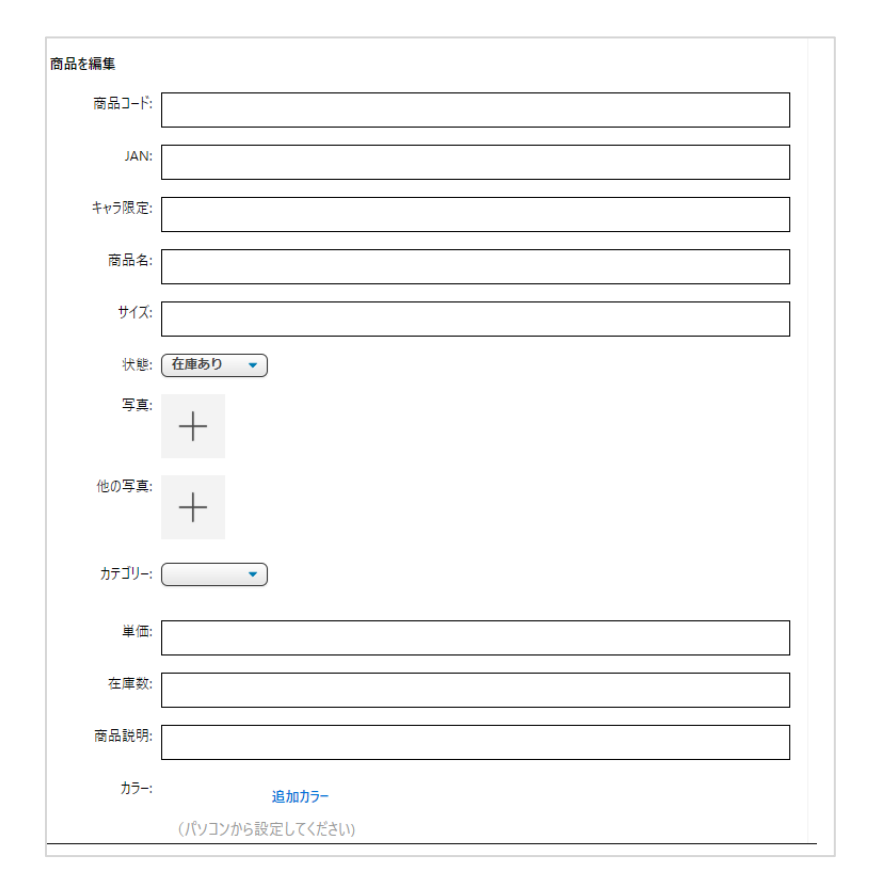

3-2. 商品を登録する(2/6)

### **3-2-2.商品を登録する(1/2)**

以下の各項目を入力します

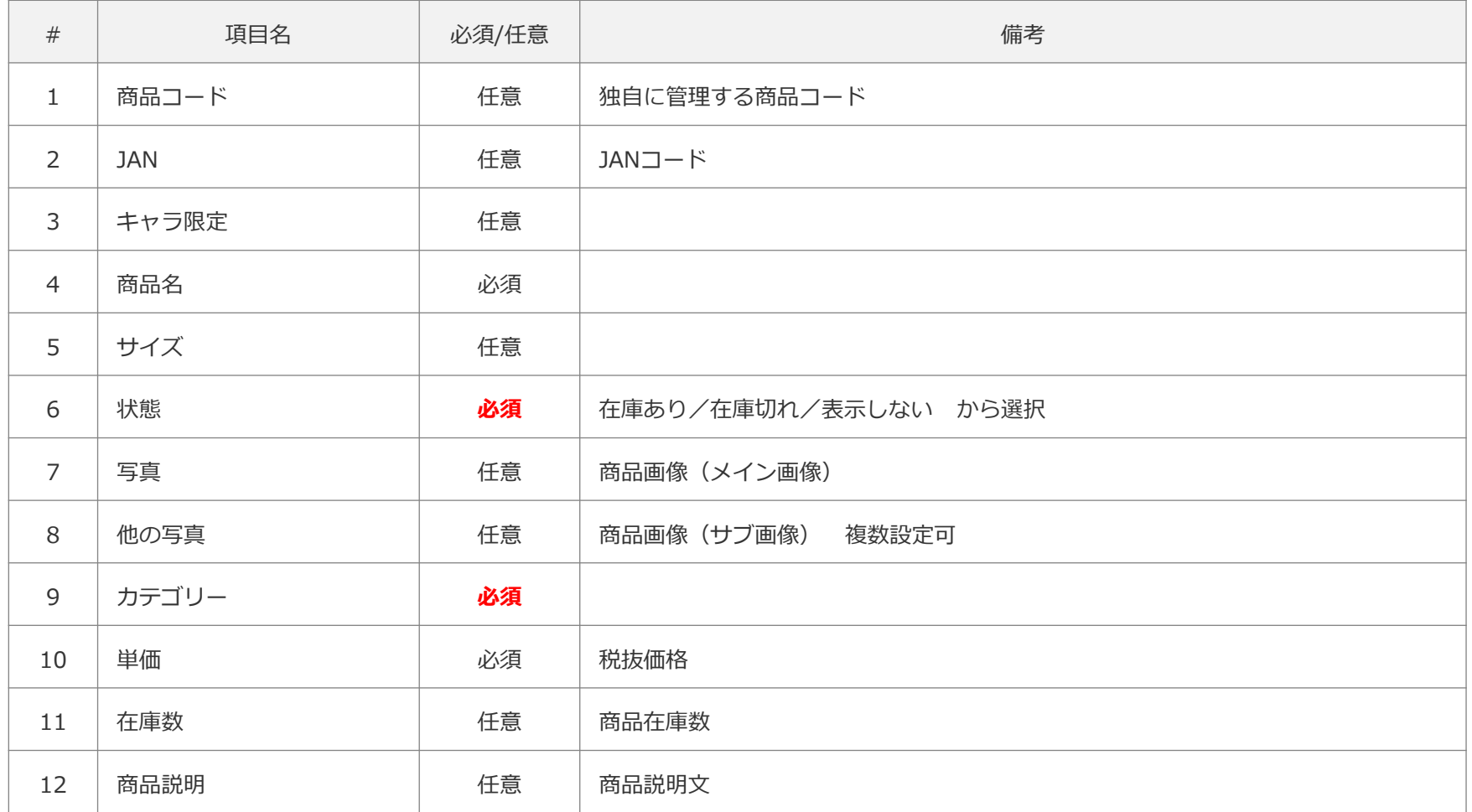

**次ページへ続く**

3-2. 商品を登録する (3/6)

### **3-2-2.商品を登録する(2/2)**

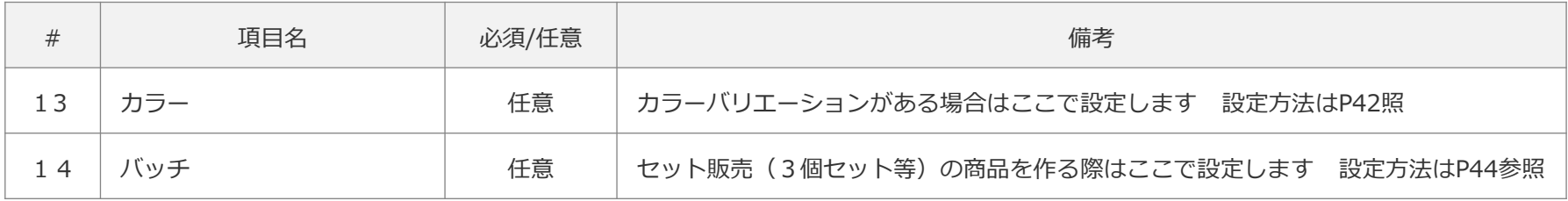

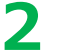

**2** 情報入力後、追加ボタンで商品を登録します

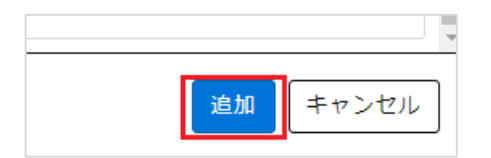

3-2. 商品を登録する(4/6)

#### **3-2-3.登録した商品を確認する(1/3)**

管理メニューで以下のように商品が表示されます

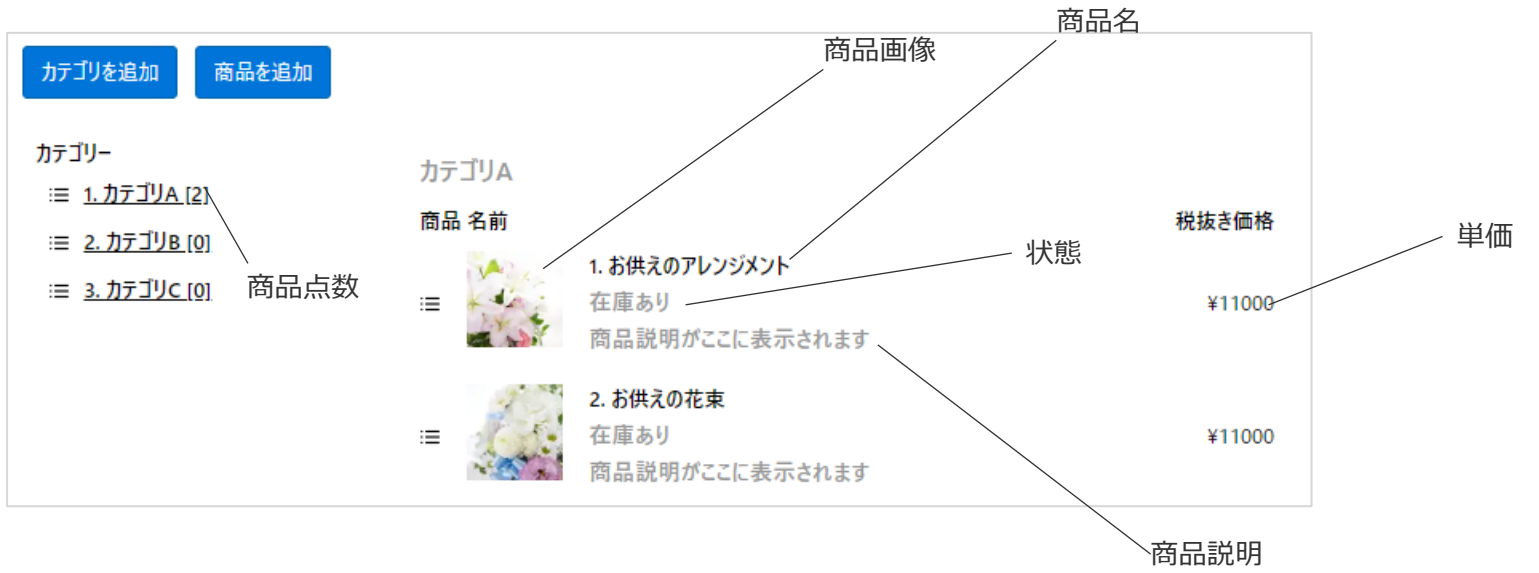

3-2. 商品を登録する (5/6)

#### **3-2-3.登録した商品を確認する(2/3)**

訃報連絡ページでは以下のように表示されます

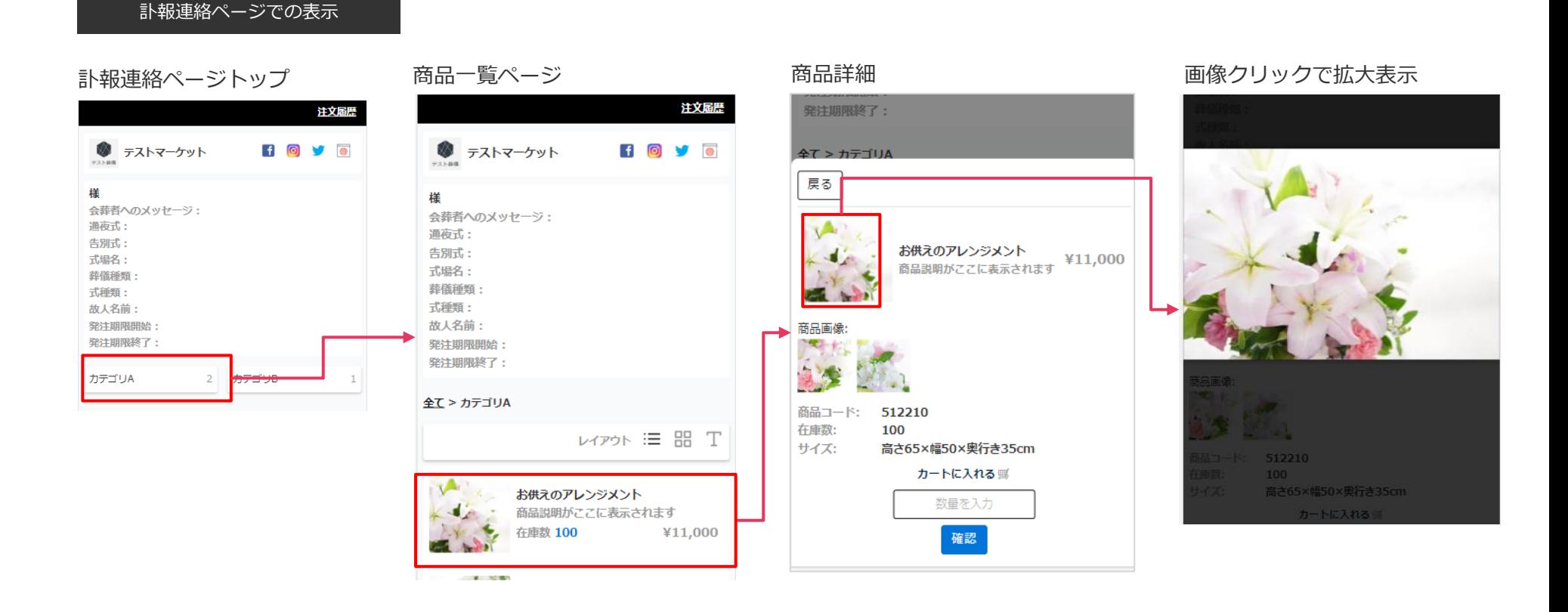

#### **実際のショップでの表示は設定→SHOP入り口でのプレビューにてご確認ください**

3-2. 商品を登録する(6/6)

#### **3-2-3.登録した商品を確認する(3/3)**

商品の状態により表示が異なります

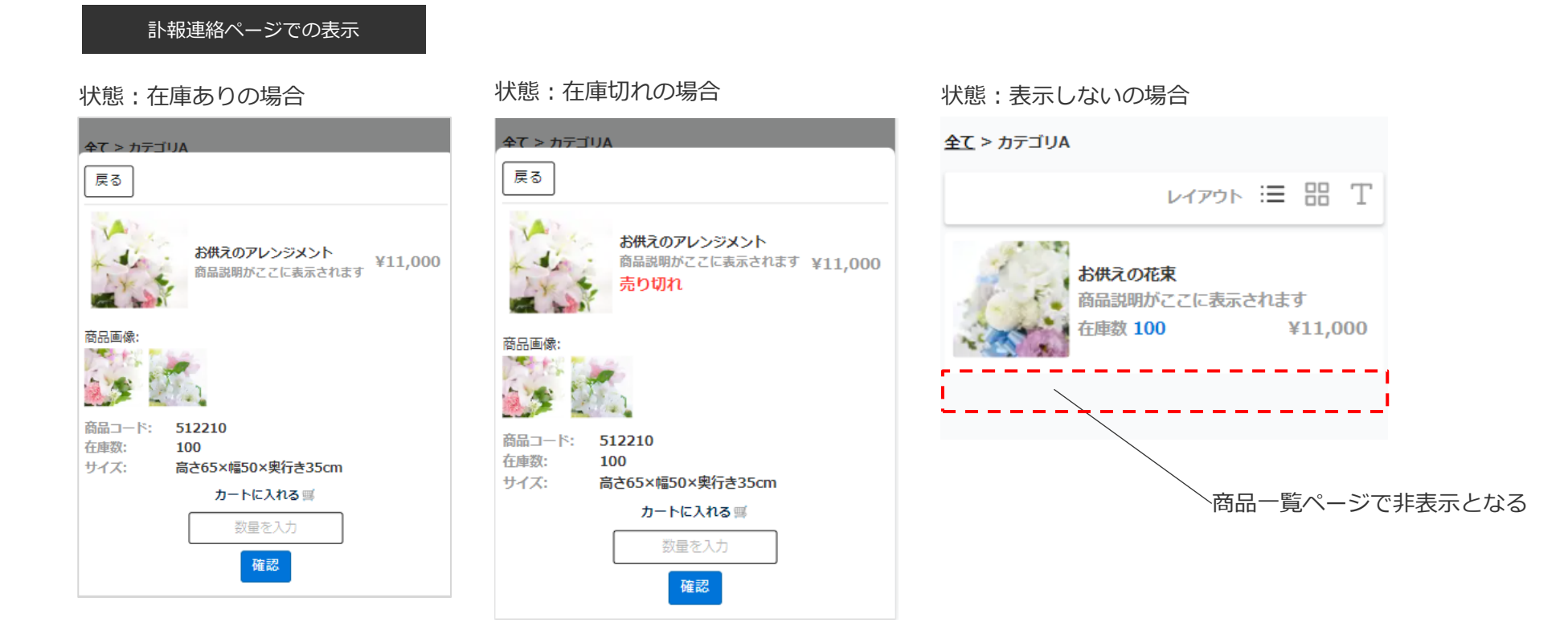

#### **実際のショップでの表示は設定→SHOP入り口でのプレビューにてご確認ください**

## 3-3. 商品のカラーバリエーションを設定する

3-3. 商品のカラーバリエーションを設定する

#### **3-3-1.商品のカラーバリエーションを登録する**

商品に複数のカラーバリーエーションがある場合は、 以下の手順で設定します

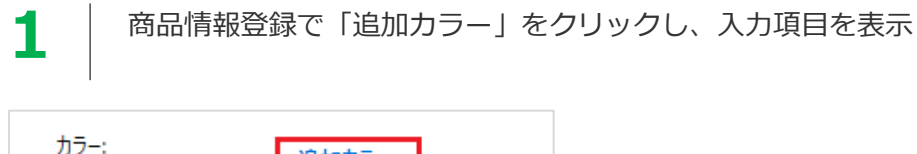

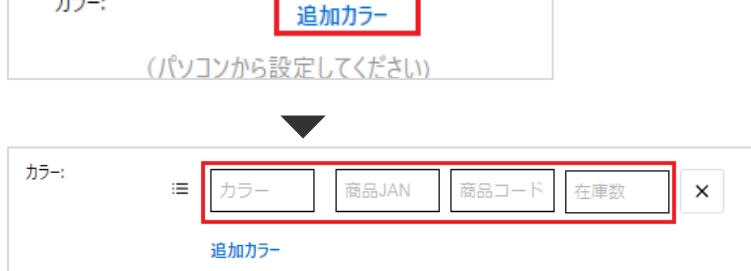

**2 以下のそれぞれの項目を設定し、保存ボタンで登録します** 

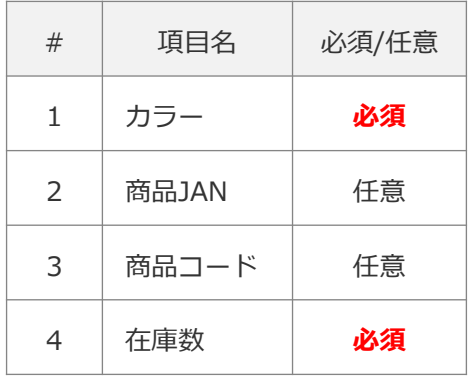

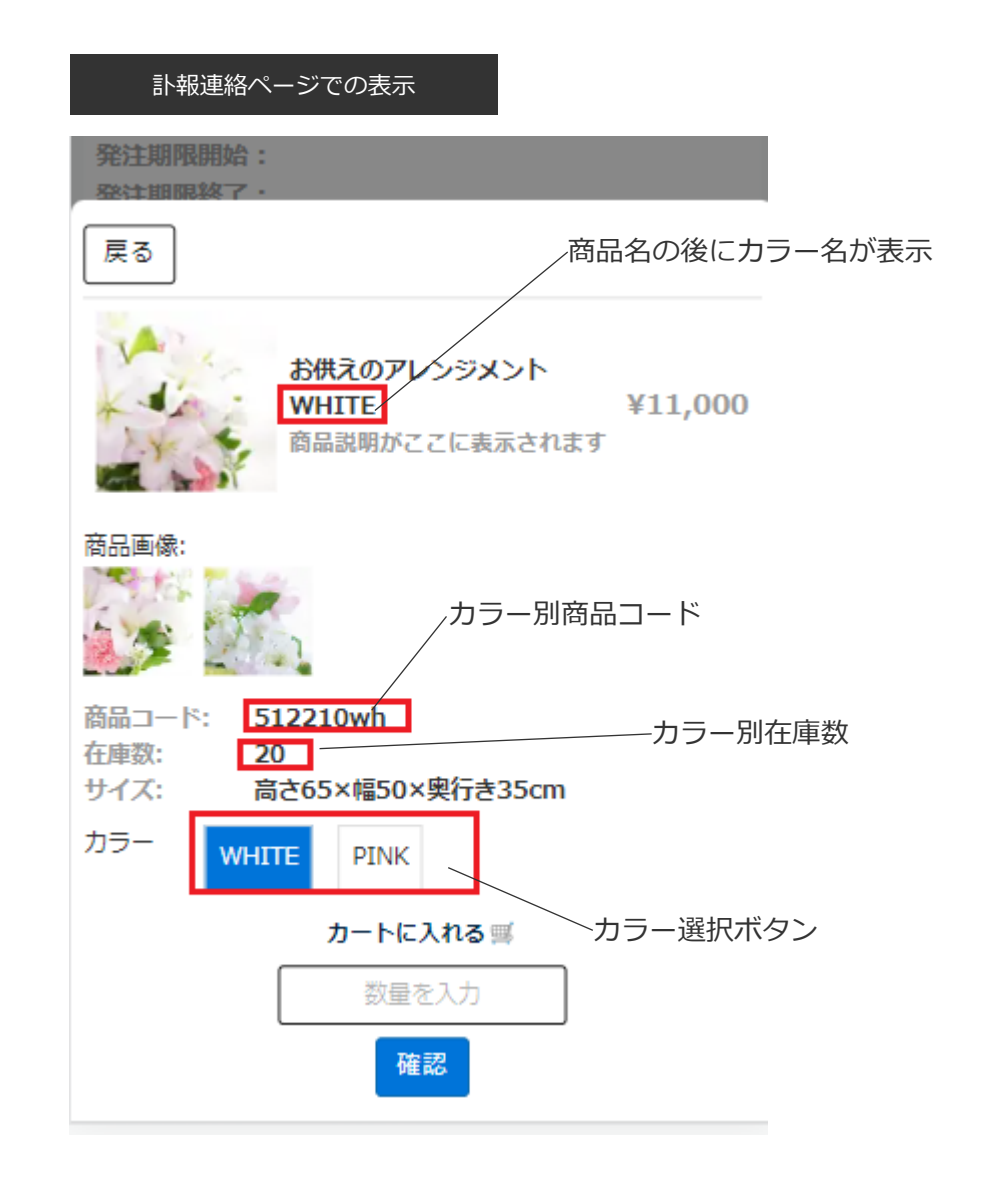

## 3-4. 商品のセット売りを設定する

## 3-4. 商品のセット売りを設定する

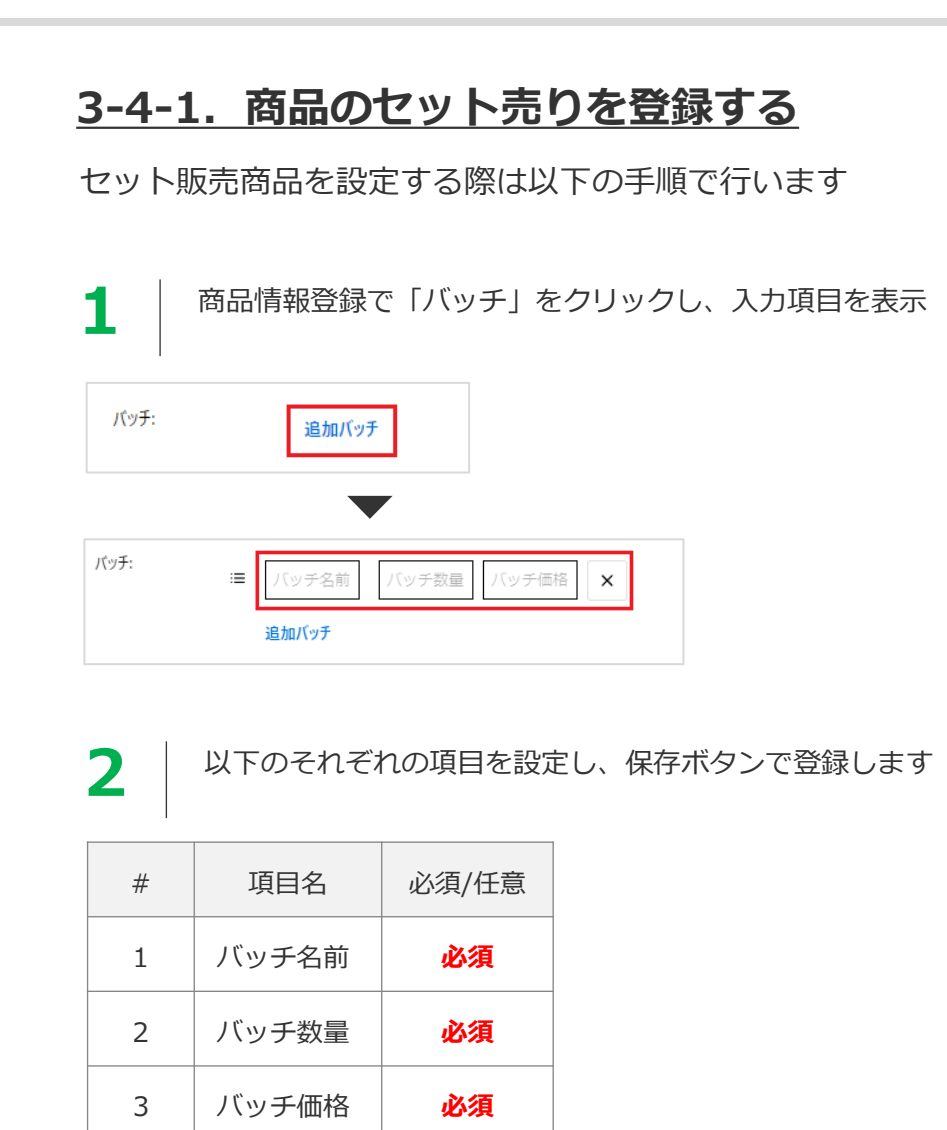

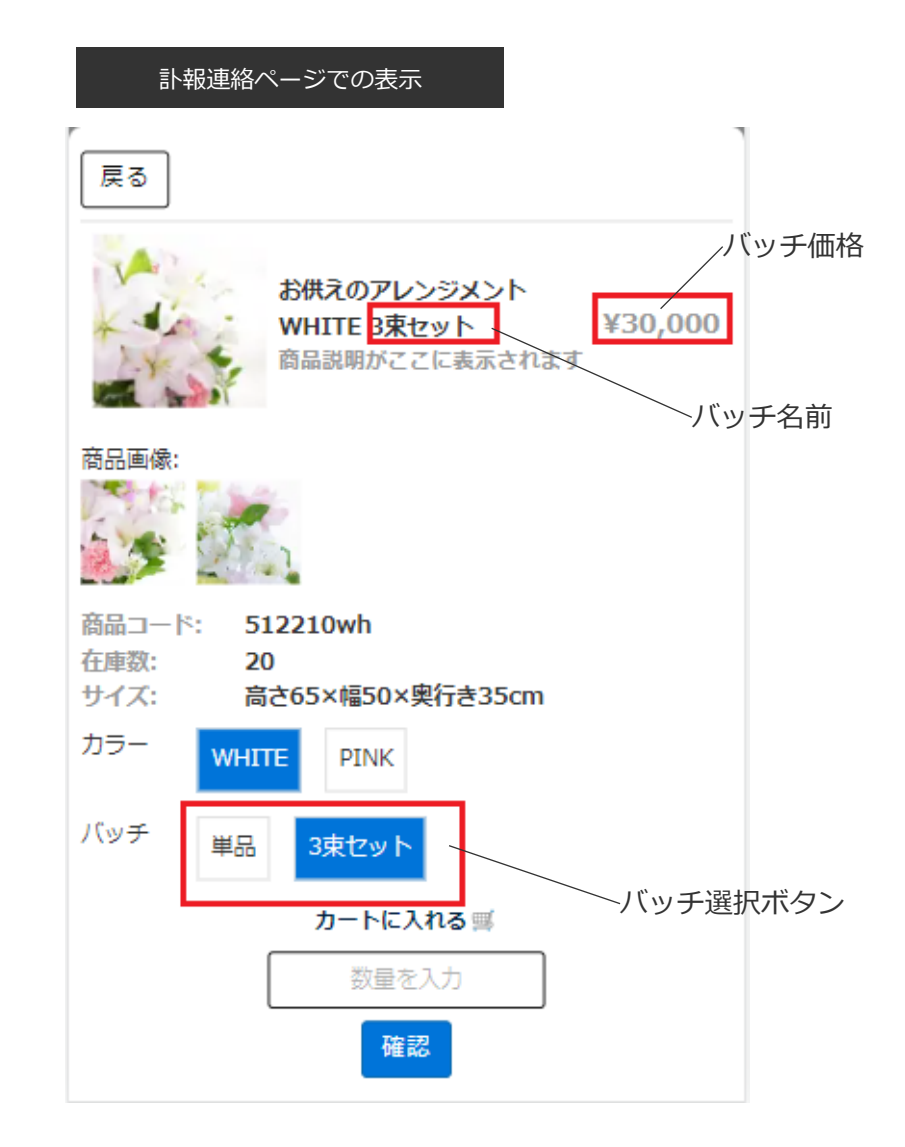

## 3-5. CSVによる商品一括登録(編集)を行う

3-5. CSVによる商品一括登録(編集)を行う(1/2)

#### **3-5-1.登録済みの商品をCSVでダウンロードする**

以下の手順で登録済み商品をCSVダウンロードします

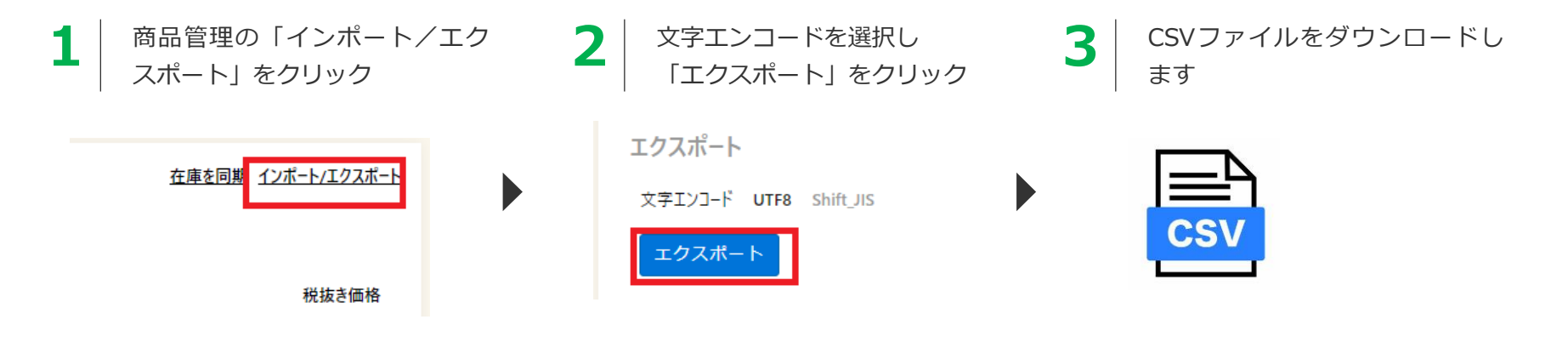

#### **3-5-2.ダウンロードしたCSVを編集する**

商品情報を編集する場合:

→ 該当のセルを編集します

商品情報を追加する場合:

→ 行を追加してカテゴリ等の情報を追加します

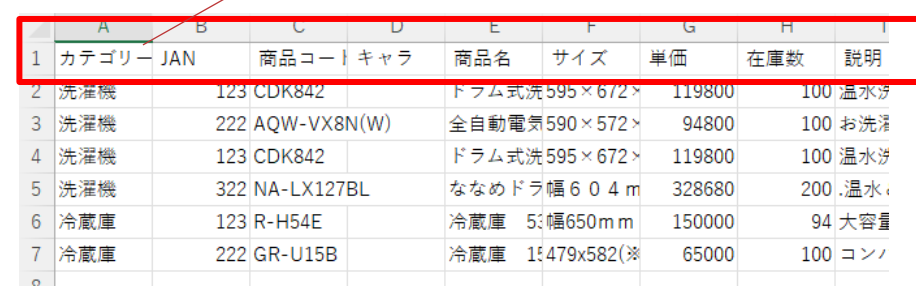

**インポート時は1行目は削除ください**

## 3-5. CSVによる商品一括登録(編集)を行う(2/2)

### **3-5-3.システムにインポートする**

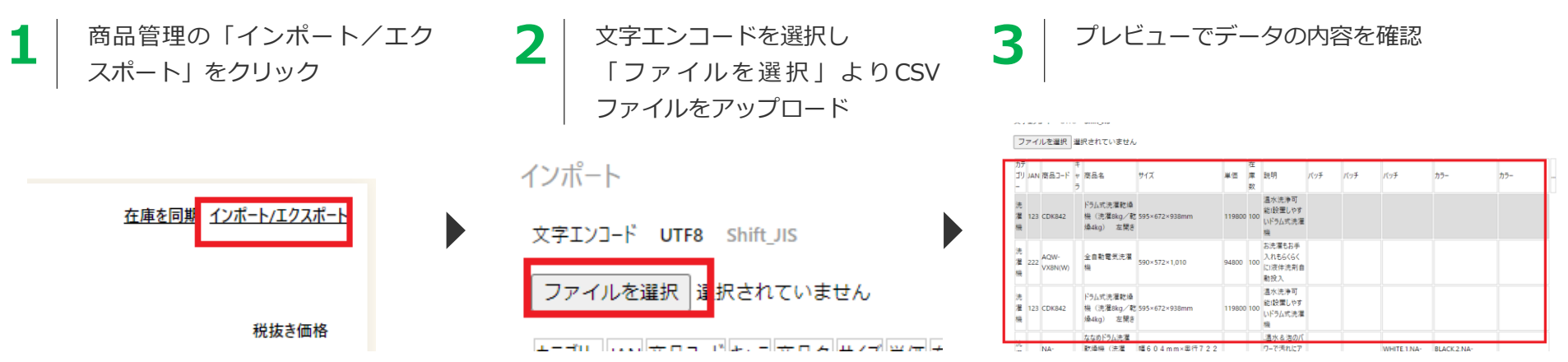

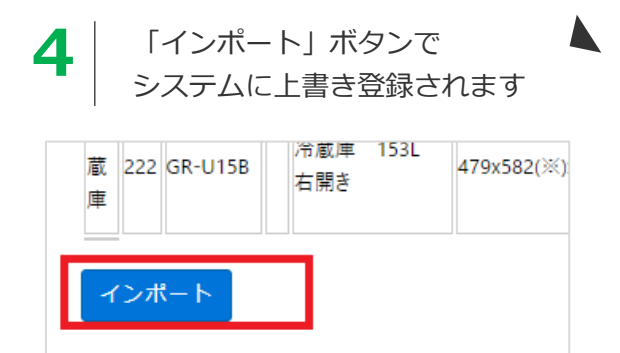

## **STEP4 当社(ジャスト)にシステム利用申請を行う**

4.当社(ジャスト)にシステム利用申請を行う

#### **訃報連絡ページでの商品販売は利用申請後に可能となります**

MANEKIでの商品販売は当社(株式会社ジャスト)との契約後に可能となります。 以下のお問い合わせ先よりご連絡ください。

**▍お問い合わせ先:**

**[info@jiushita.jp](mailto:info@jiushita.jp)**

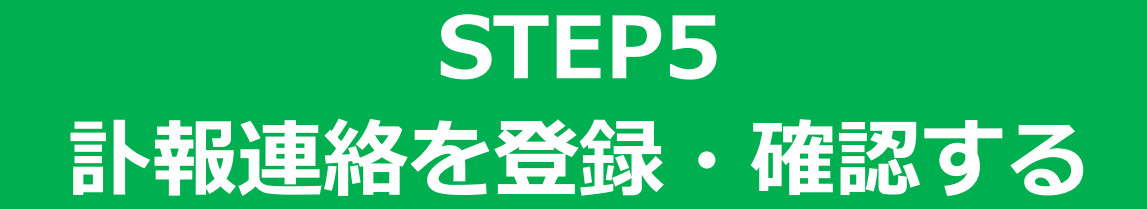

5. 訃報連絡を登録·確認する (1/4)

### **5-1. 訃報情報登録画面を表示する**

左メニューの商品管理から 「訃報連絡を追加」をクリック

**1**

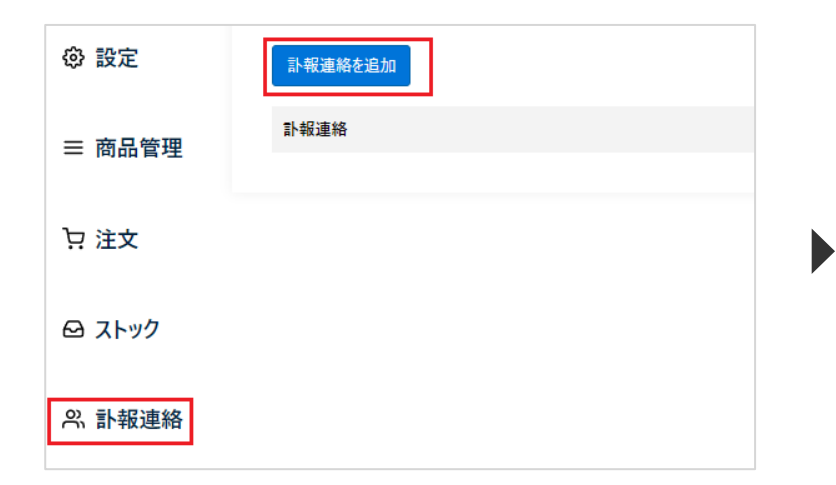

#### 訃報連絡登録画面が表示されます ここから各情報を入力します

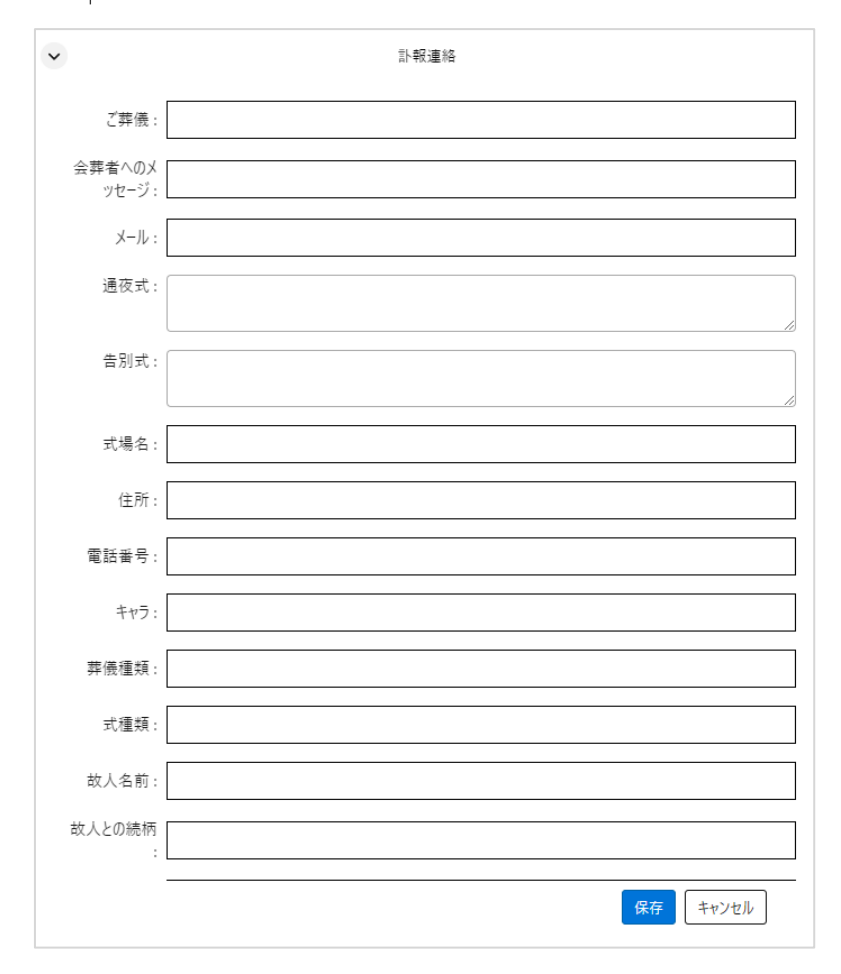

**2**

### 5. 訃報連絡を登録·確認する (2/4)

### **5-2.訃報連絡を登録する(1/2)**

以下の各項目を入力します

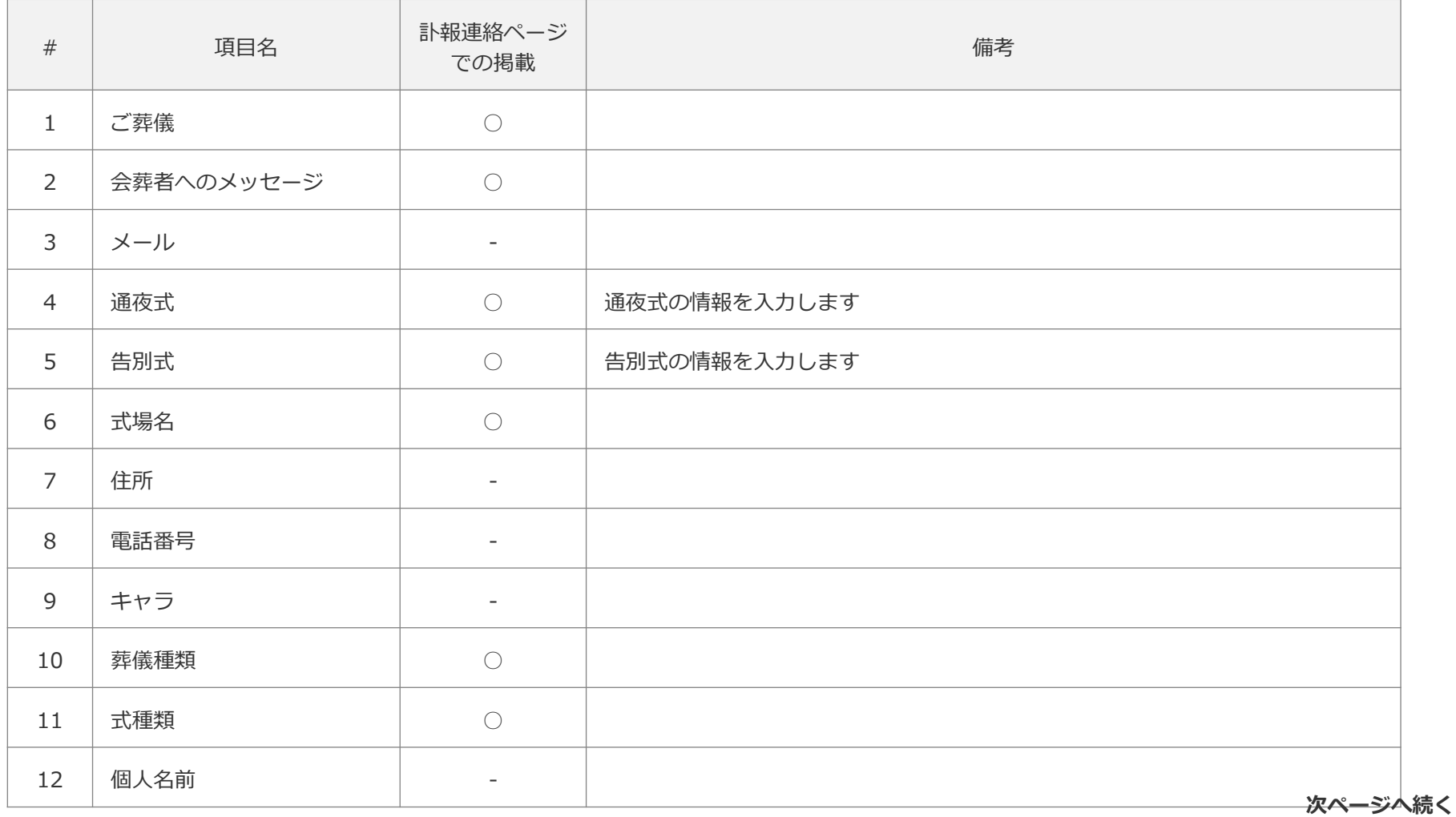

### 5. 訃報連絡を登録·確認する (3/4)

### **5-2.訃報連絡を登録する(2/2)**

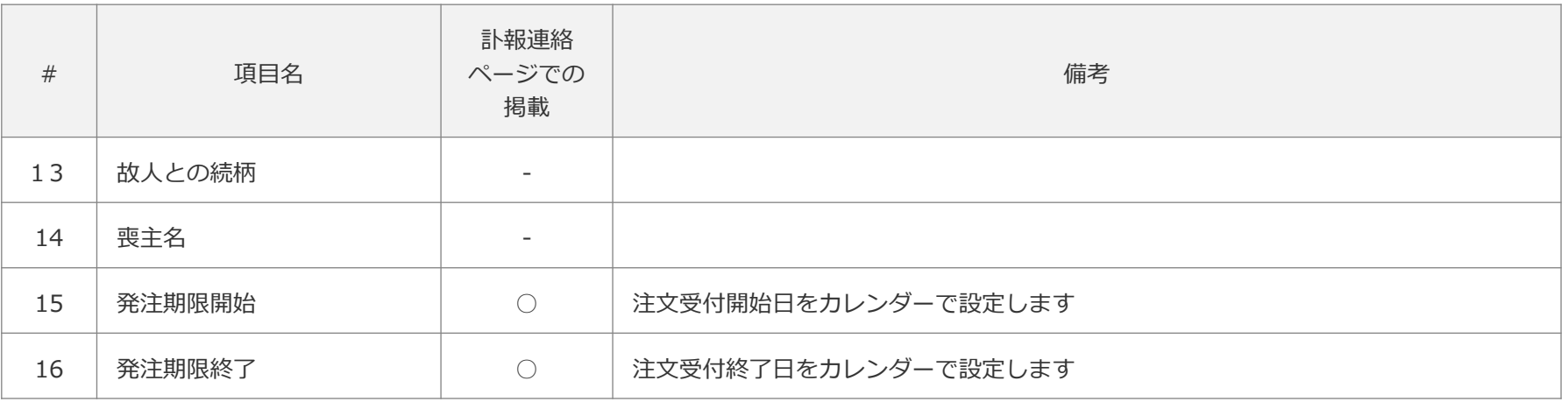

**2** 情報入力後、追加ボタンで訃報連絡を登録します

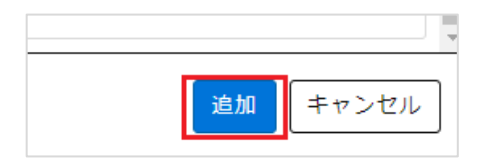

### **5-3.登録した訃報連絡情報を確認する**

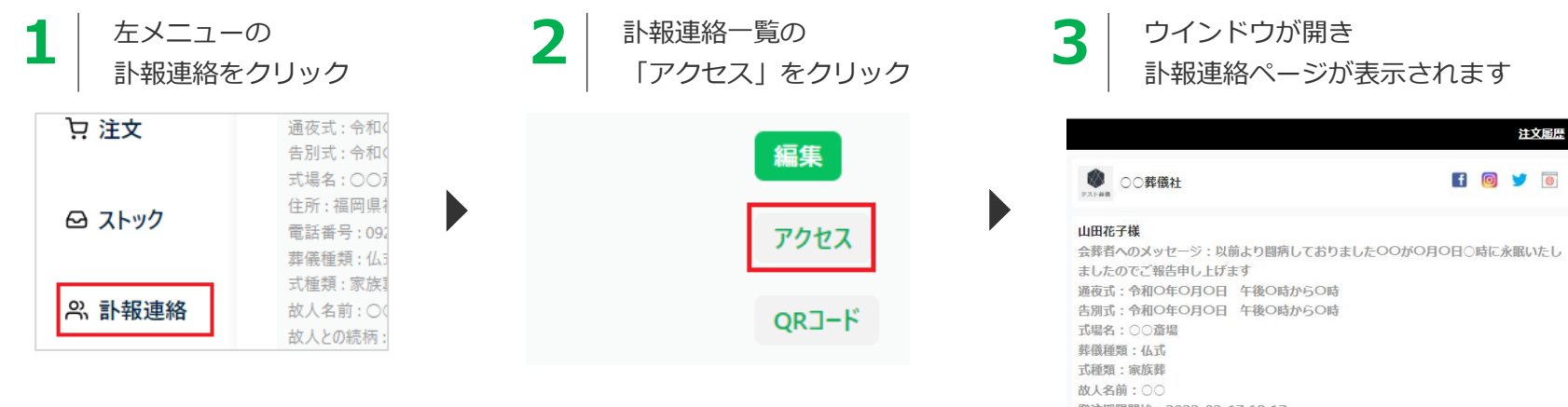

発注期限開始: 2023-02-17 18:17 発注期限終了: 2023-02-24 18:17 カテゴリA 2 カテゴリB

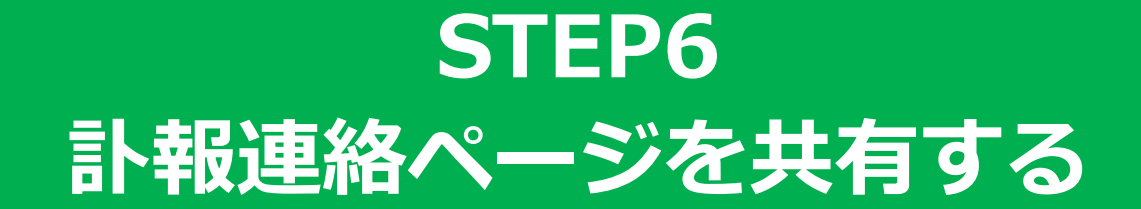

6. 訃報連絡ページを共有する

**訃報連絡ページについて**

MANEKIの訃報連絡ページURLは訃報情報ごとに異なります。 個別の訃報連絡ページURLは以下の方法で確認することができます。

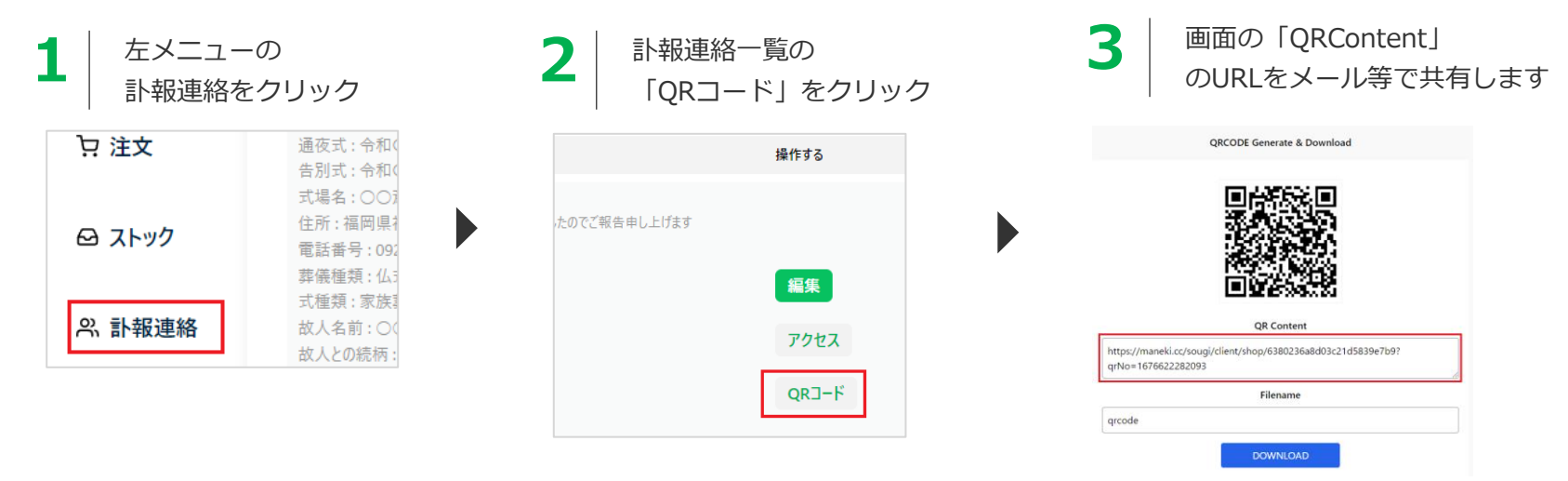

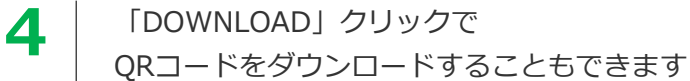

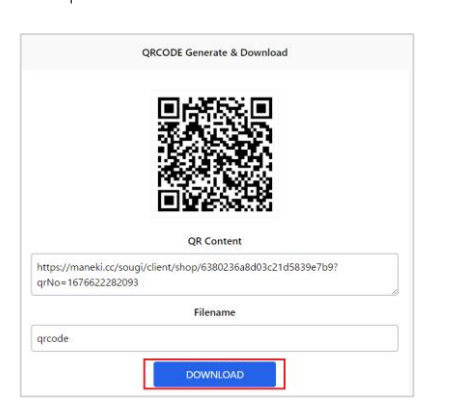

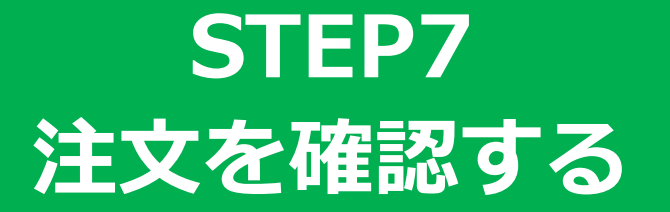

7. 注文を確認する(1/3)

年 /月/日 目

期間:

年 /月/日 日

検索

#### **7-1. 管理メニューより注文を確認する**

注文発生時にP26で設定したメールアドレスに受注メールが配信されます

詳細な注文情報は下記の方法で確認できます 受注No 受注日 故人名 **1** 管理メニューの 注文一覧が表示されます 0000000005 2023/2/20 14:51:32 山田花子 商品名 いいのはない アン単価x数量 小計 「注文」をクリック **2** 注文履歴: お供えのアレンジメント ◎ 設定  $k + 1$ エクスポート 11.000x1 ¥11.000 訃報連絡: すべて → ,お届け先情報 しゅうしゅう しゅうしゅう 合計 期間:年/月/日 日 年/月/日 日 検索 三 商品管理 **洋文数:5** お届け先 郵便番号 812-0064 0000000005 2023/2/20 14:51:32 山田花子 住所 福岡県福岡市東区松田1丁目3-20 ☆主 ヷ  $+4$ お供えのアレンジメント  $11,000 \times 1$ ¥11,000 電話番号 092-1111-2222 ○○葬儀社 名前  $+44$  x11,000 長尾日本 送り主情報 秘德善导 812-0064 。。。。。。<br>福岡県福岡市東区松田1丁目3-20 送り主 仕所 電話番号 092-1111-2222 郵便番号 8120011 名前 ○○葬儀社 送り主 住所 福岡県福岡市博多区博多駅前 郵便番号 8120011 住所 福岡県福岡市博多区博多駅前 雷話番号 09011112222 電話番号 09011112222 名前 田中太郎 名前 田中太郎 tkgra1104@gmail.com  $x - y$ 名札情報 メール test@test.com 名札入力 団体名 テスト団題名 部署、肩音 テスト部署 お名前 田中太郎 名札入力 キャンセル ブリント 編集 団体名 テスト団頴名 部署.肩書 テスト部署 お名前 田中太郎 訃報連絡、期間で絞り込み検索可能ですプリント 編集 キャンセル 訃報連絡: すべて  $\sim$ 

7. 注文を確認する(2/3)

#### **7-2. 注文をキャンセルする**

注文キャンセルは注文一覧の「キャンセル」より行えます。キャンセル完了後に在庫数が元に戻ります

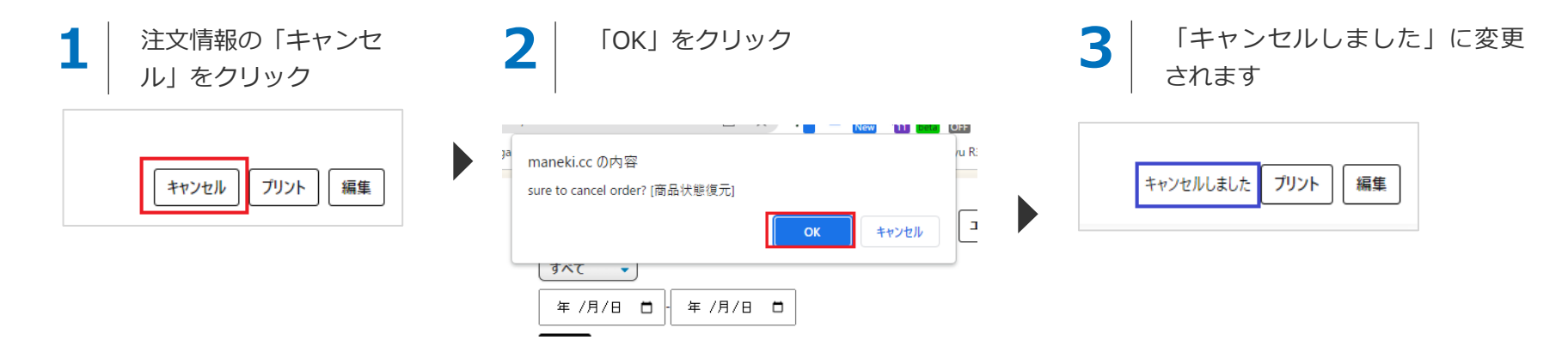

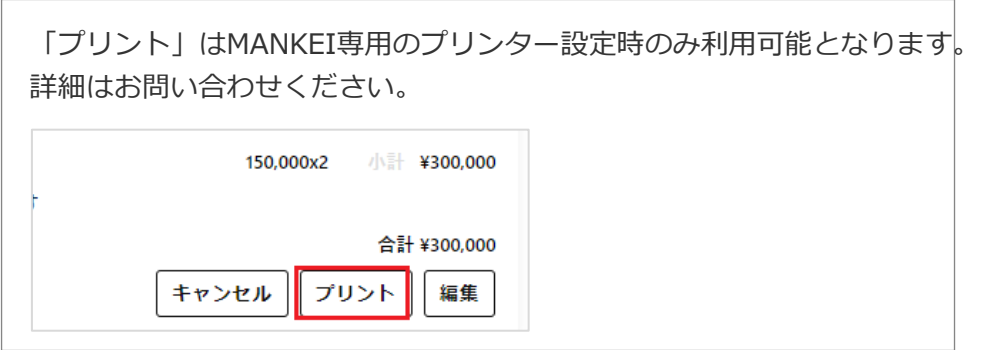

7. 注文を確認する(3/3)

### **7-3. 注文をCSVで出力する**

以下の手順で受注情報をCSVファイルで出力することができます

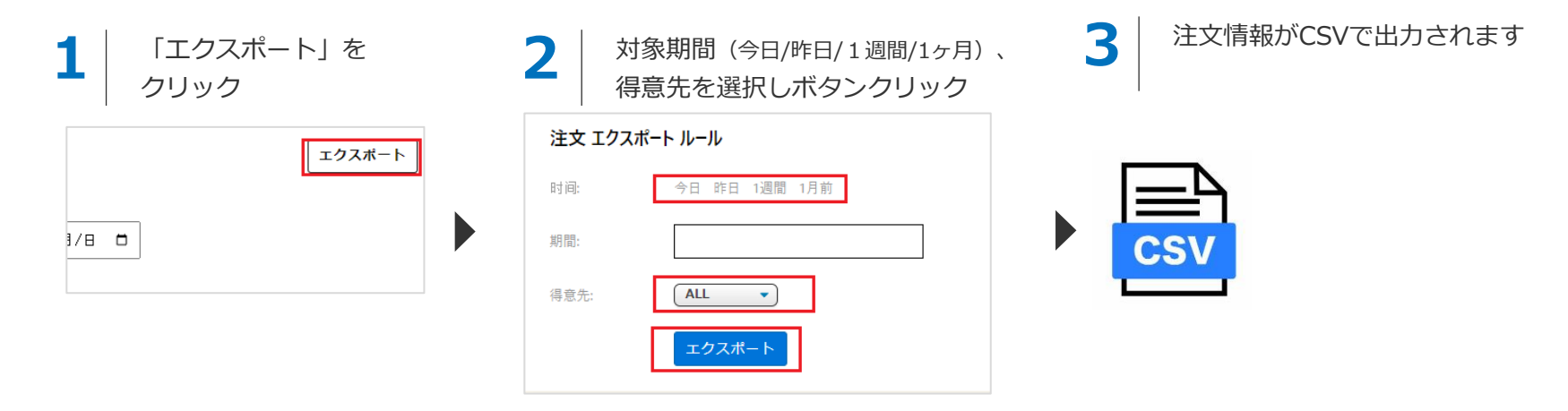

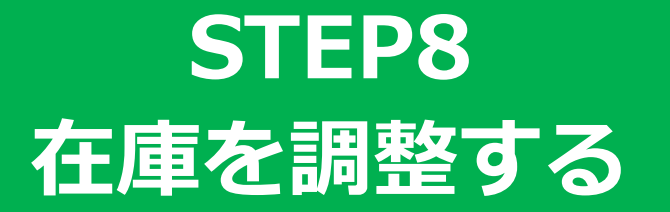

8. 在庫を調整する(1/3)

#### **商品在庫の調整について**

MANEKIでの商品在庫調整の方法は以下の3通りとなります。

### **方法1. 商品情報の編集画面で在庫を設定する**

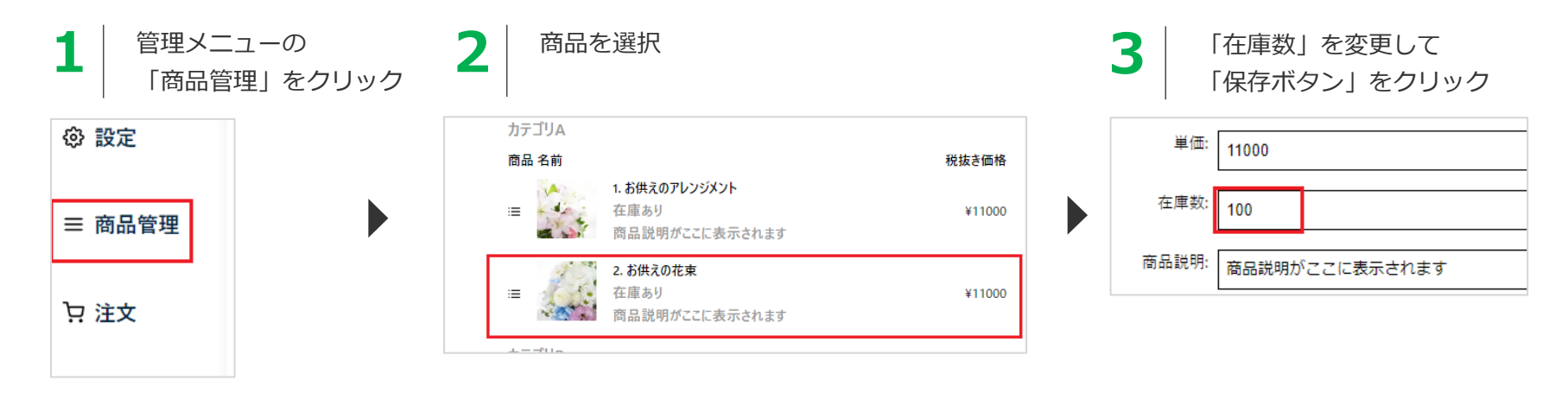

8. 在庫を調整する(2/3)

#### **方法2. CSVインポートで在庫一括同期**

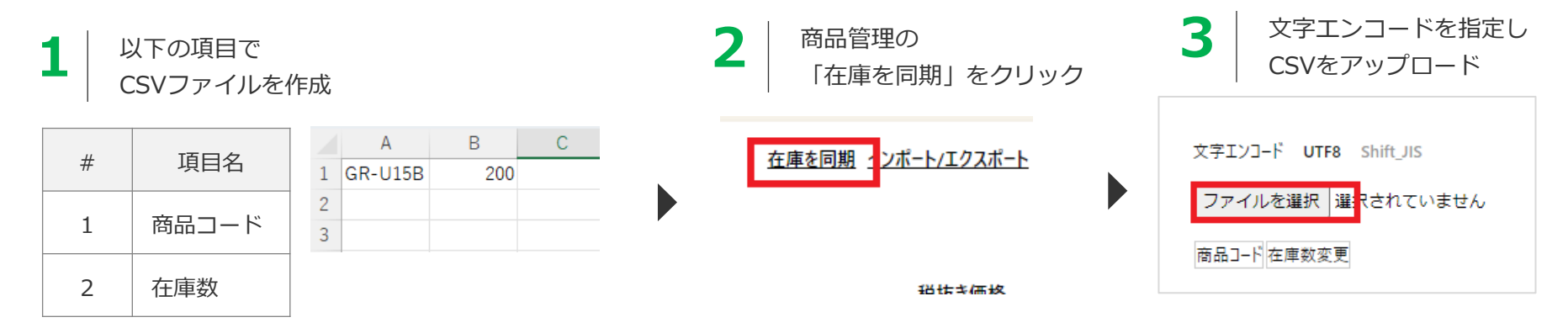

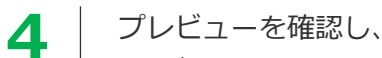

OKボタンクリックで在庫を上書き登録

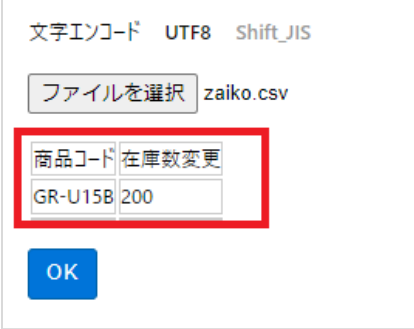

8. 在庫を調整する(3/3)

#### **方法3. 「設定」メニューより在庫調整**

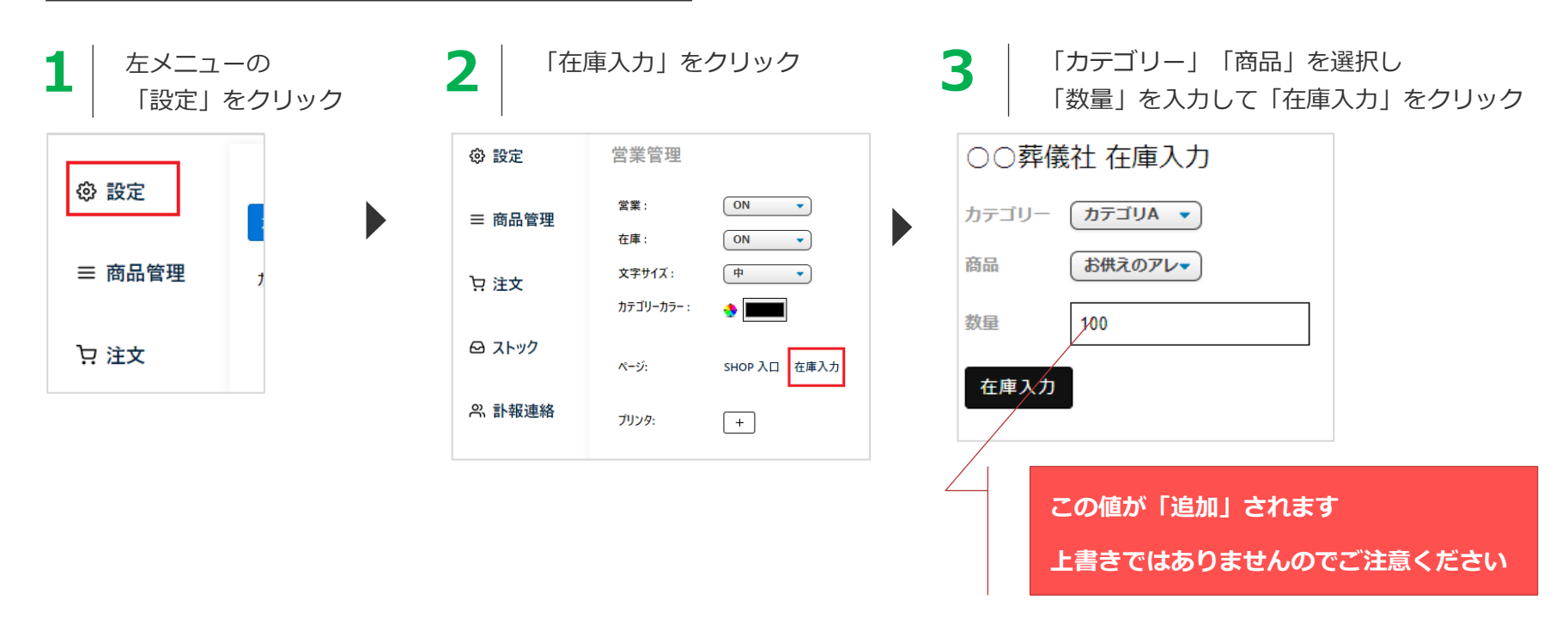

# **応用: 特定の訃報連絡のみ販売できる 商品を設定する**

### **「キャラ」を用いた顧客限定商品の設定**

商品設定時に「キャラ限定」の項目を利用することで、特定の訃報連絡のみ販売できる商品を設定することができます。 例えば、**山田花子様の訃報連絡ページでは「お供えの花束」のみ販売したい(他の商品は販売したくない)** といった場合、次のように設定します

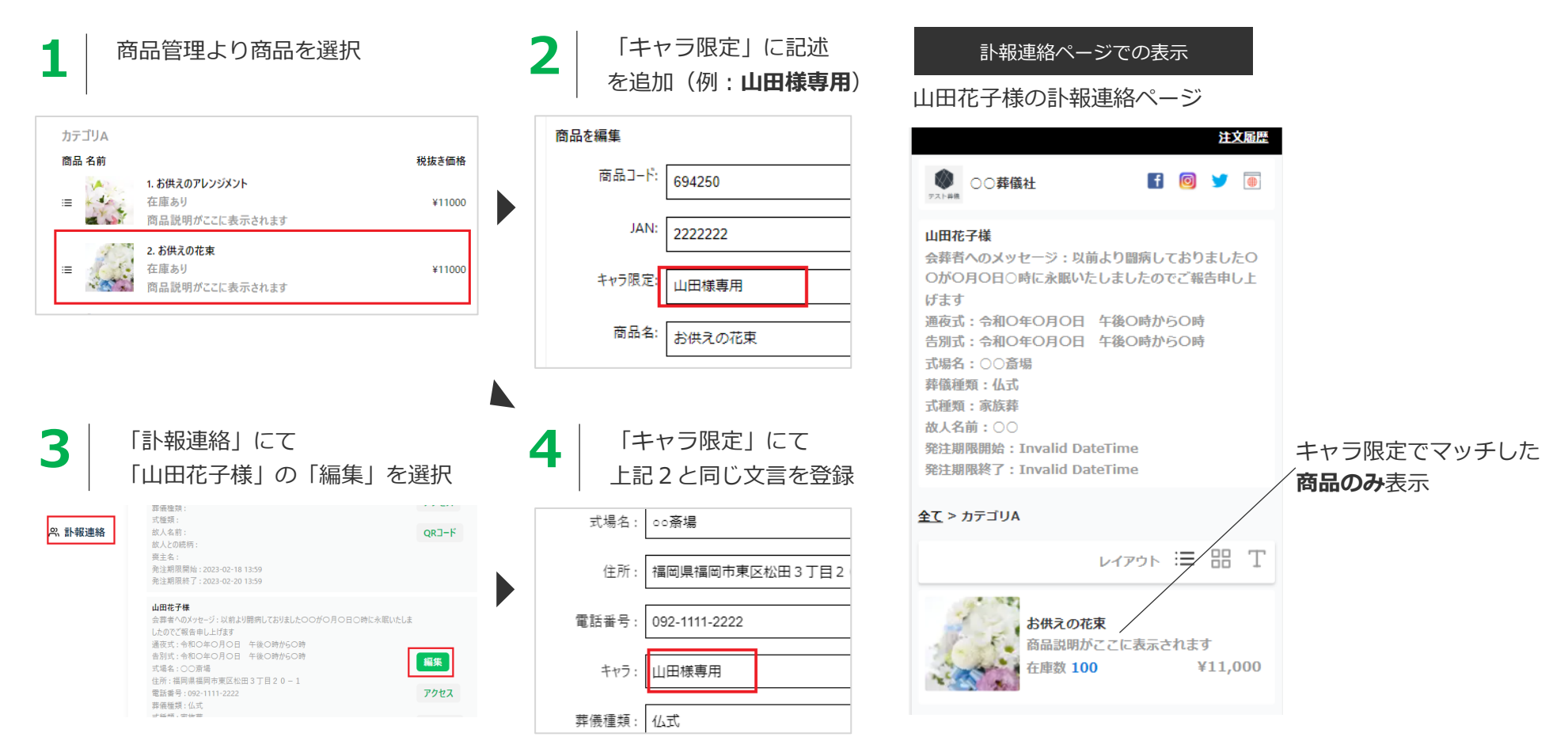